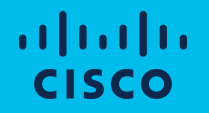

# Webex Control Hub ユーザ追加手順

コラボレーション事業部 2020/04/02 初版発行 2021/04/07 最終編集

- 1. Webex Control Hubとは
- 2. Webex Control Hub基本操作
- 3. CSVテンプレートでControl Hubに ユーザを登録
- 4. Control Hubからユーザを削除する
- 5. Azure ADで管理するユーザを Control Hubに登録(同期)
- 6. Active Directoryで管理する ユーザをControl Hubに登録(同期)
- 7. サービス利用者向け 利用開始手順
- 8. Q&A
	- ・ CSVインポートによるユーザ追加に関するQ&A ・ ディレクトリサービスによるユーザ同期に関するQ&A

- 1. Webex Control Hubとは
- 2. Webex Control Hub基本操作
- 3. CSVテンプレートでControl Hubに ユーザを登録
- 4. Control Hubからユーザを削除する
- 5. Azure ADで管理するユーザを Control Hubに登録(同期)
- 6. Active Directoryで管理する ユーザをControl Hubに登録(同期)
- 7. サービス利用者向け 利用開始手順
- 8. Q&A
	- ・ CSVインポートによるユーザ追加に関するQ&A ・ ディレクトリサービスによるユーザ同期に関するQ&A

## **Cisco Webex Control Hub**

Cisco Webex Teams、CiscoWebexMeetings のユーザーやデバイスを CI (Common Identity)で管理するWeb プラットフォームです。

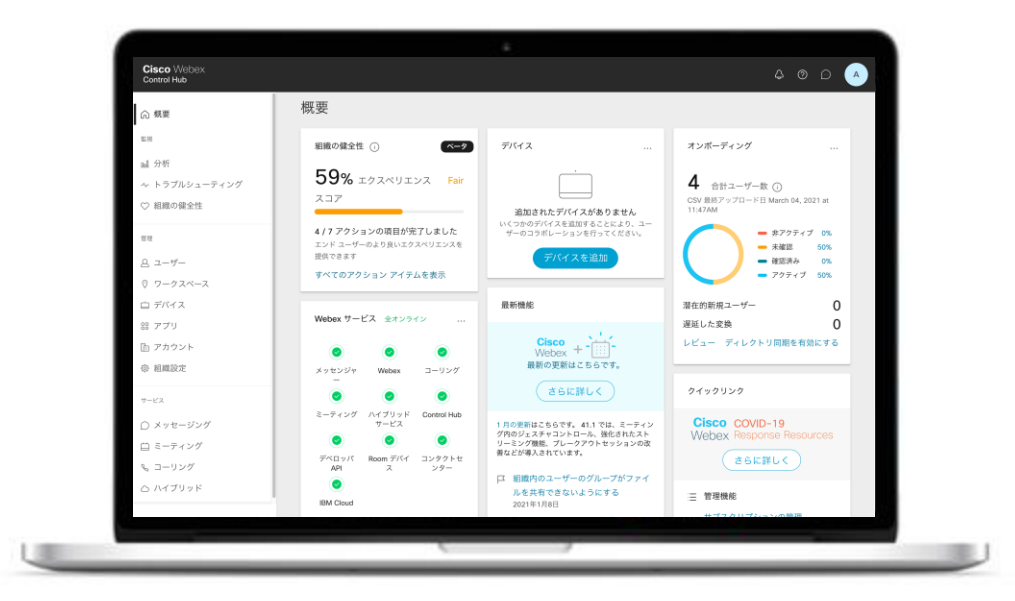

総合ライフサイクル管理プラットフォーム - データを知見に変える

(Cisco Webex Teams、Cisco Webex Meetings、Cisco Webex Hybrid Services のプロビジョニング、トライアル管理、使用状況/導入状況の評価)

## **Cisco Webex** のための **Cisco Webex Control Hub**

**Meetings, Team Collaboration, Endpoints**

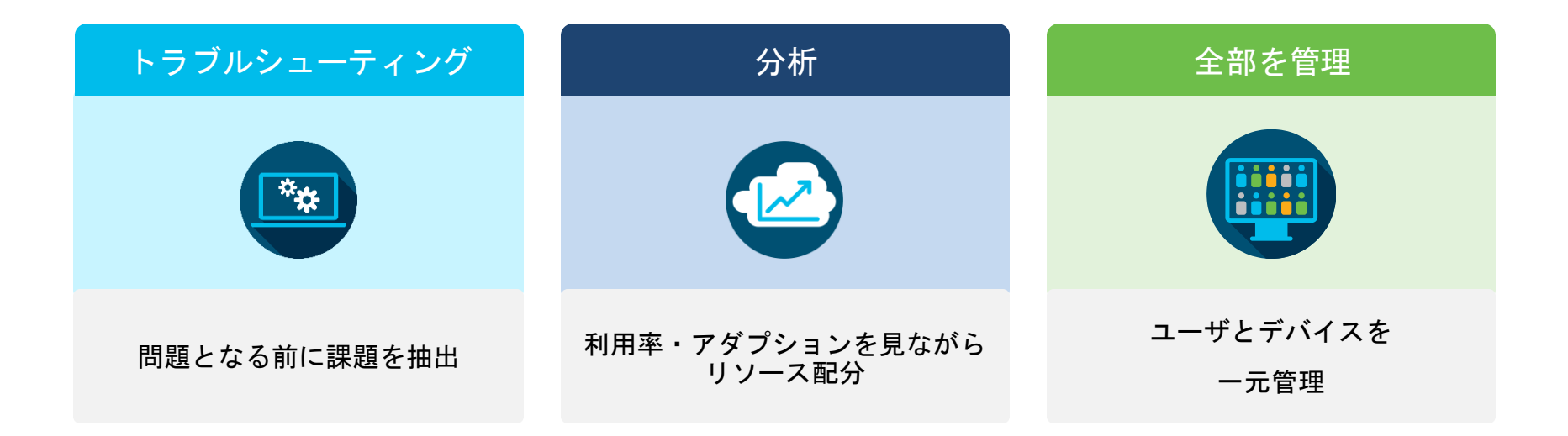

#### Cisco Webex® Control Hub でビジネスの見える化を

### **サービス利用開始までの流れ**

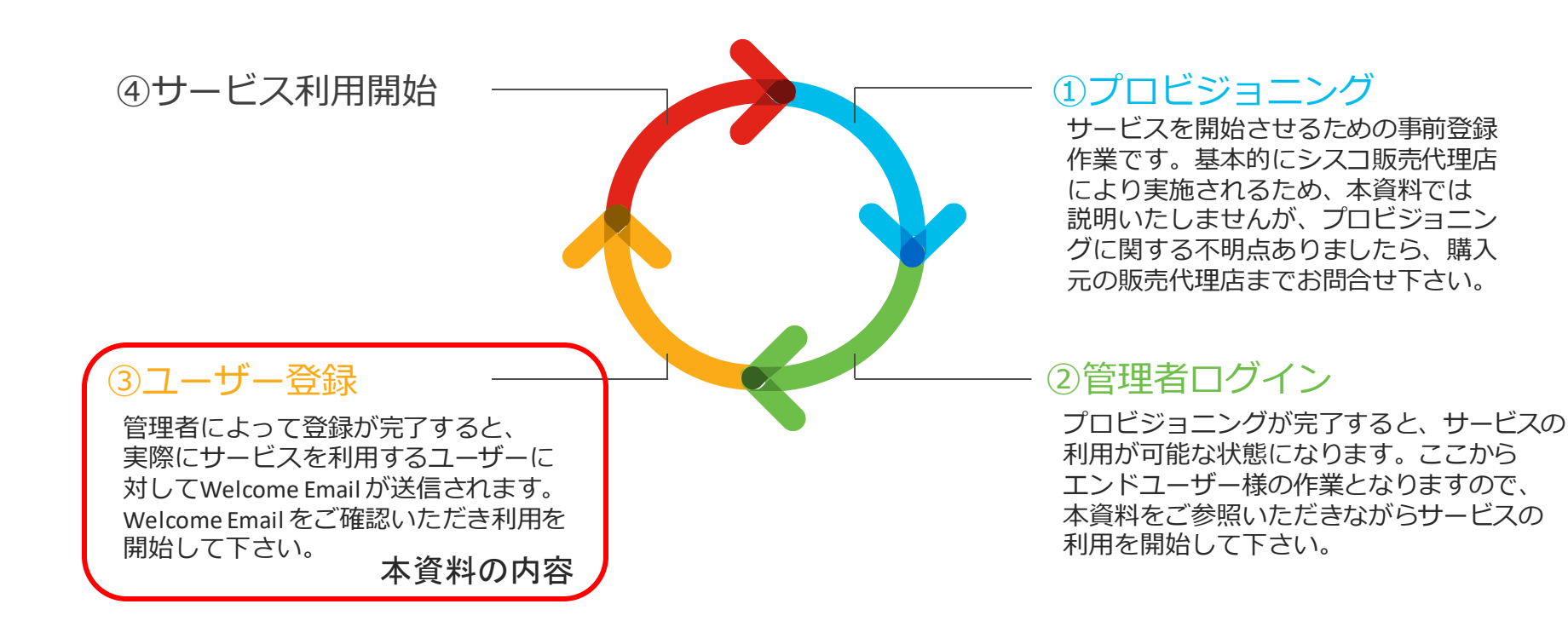

- 1. Webex Control Hubとは
- 2. Webex Control Hub基本操作
- 3. CSVテンプレートでControl Hubに ユーザを登録
- 4. Control Hubからユーザを削除する
- 5. Azure ADで管理するユーザを Control Hubに登録(同期)
- 6. Active Directoryで管理する ユーザをControl Hubに登録(同期)
- 7. サービス利用者向け 利用開始手順
- 8. Q&A
	- ・ CSVインポートによるユーザ追加に関するQ&A ・ ディレクトリサービスによるユーザ同期に関するQ&A

## Webex Control Hub 基本操作方法

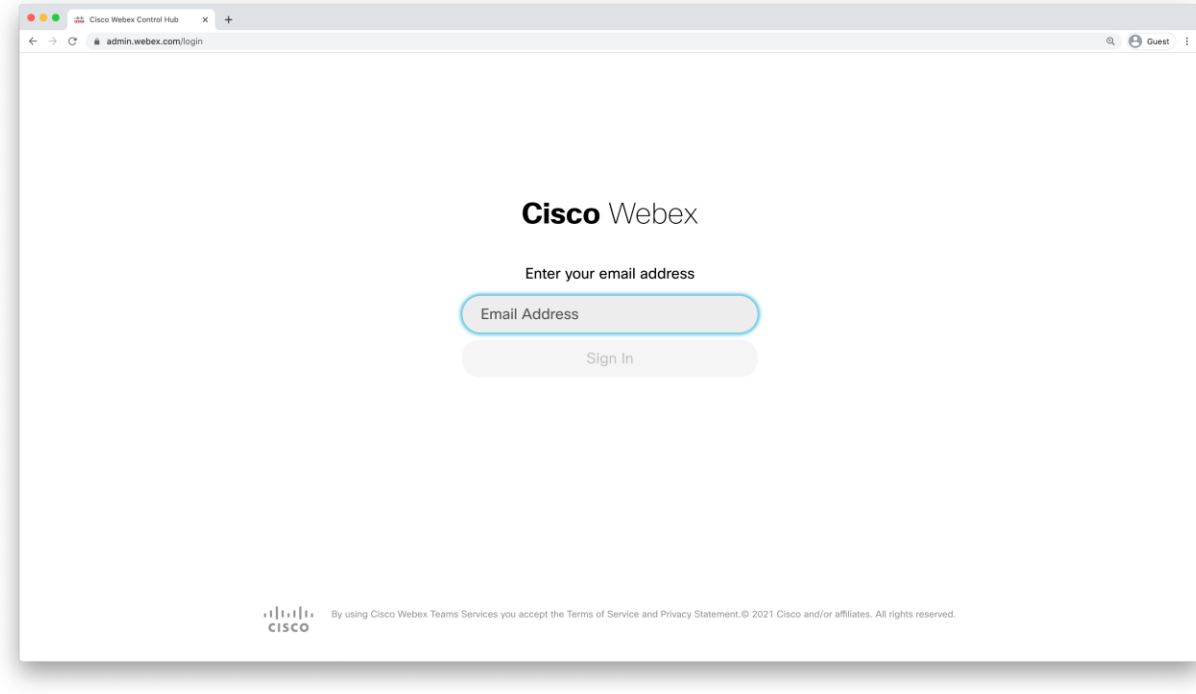

- 1. WebブラウザでURLを入力し Webex Control Hubにアクセス URL: admin.webex.com
- 2. メールアドレス/パスワード を入力しログイン

## Webex Control Hub 基本操作方法

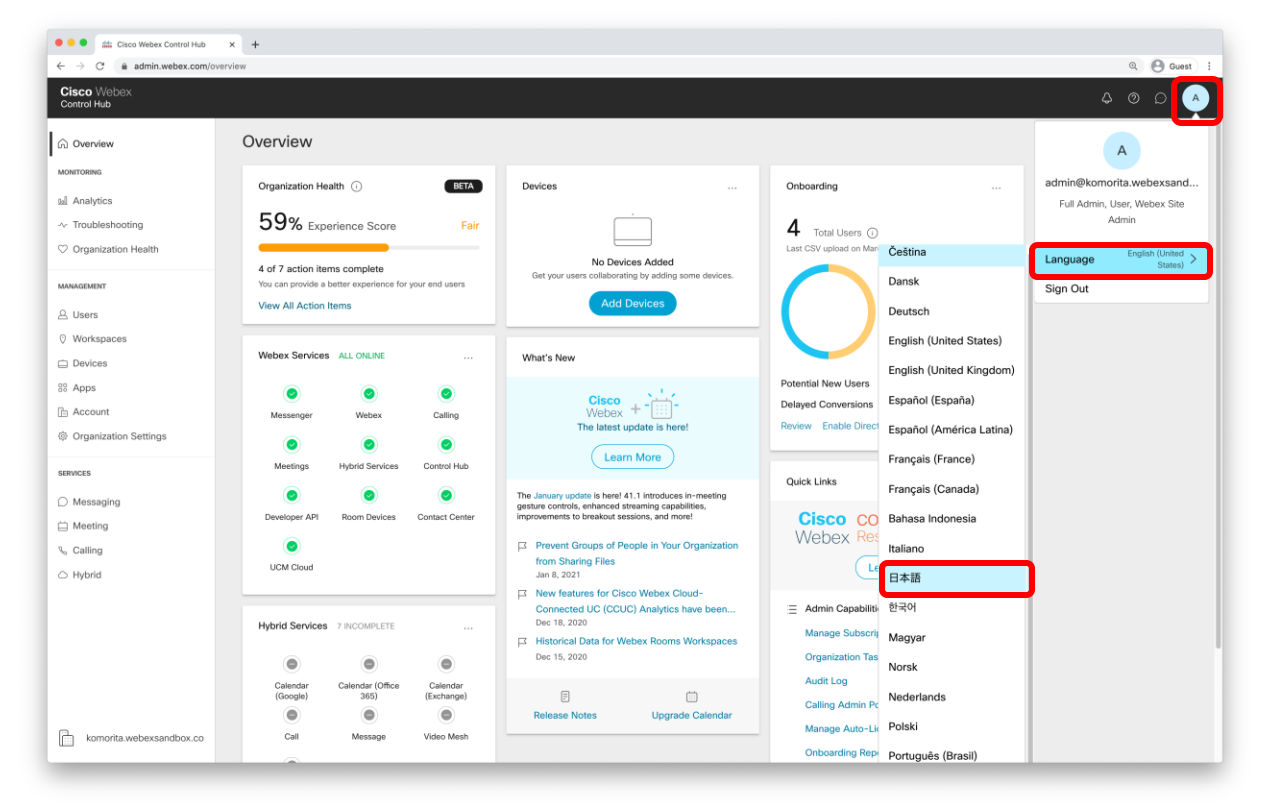

- 1. Webex Control Hubに ログインすると右の様な 画面が表示されます。
- 2. 画面左下(赤枠部)を クリックすると ・表示言語の変更 ・サインアウト が実行可能です。

- 1. Webex Control Hubとは
- 2. Webex Control Hub基本操作
- 3. CSVテンプレートでControl Hubに ユーザを登録
- 4. Control Hubからユーザを削除する
- 5. Azure ADで管理するユーザを Control Hubに登録(同期)
- 6. Active Directoryで管理する ユーザをControl Hubに登録(同期)
- 7. サービス利用者向け 利用開始手順
- 8. Q&A
	- ・ CSVインポートによるユーザ追加に関するQ&A ・ ディレクトリサービスによるユーザ同期に関するQ&A

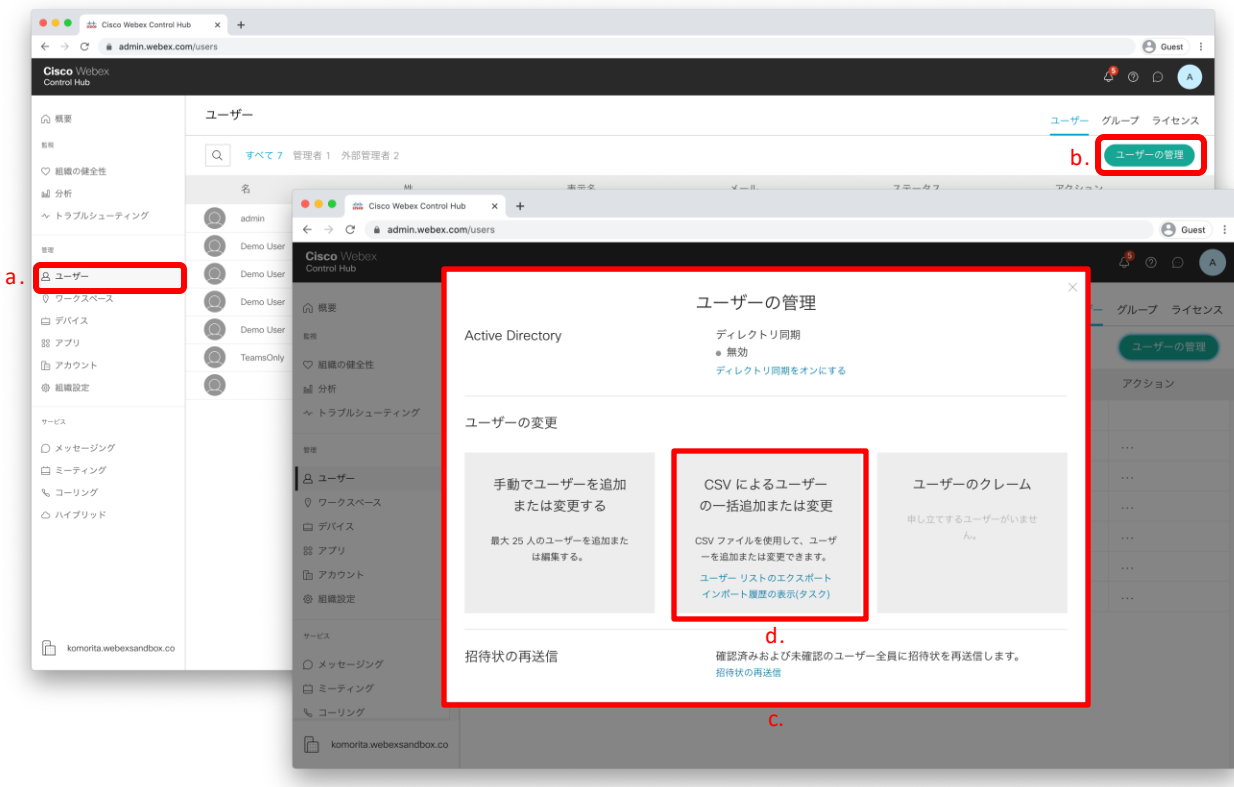

1. [ユーザ](a) をクリックし、 ユーザ管理画面に移動

- 2. [ユーザの管理](b)をクリック すると、[ユーザの管理](c)が 画面上に表示されます。
- 3. [CSVによるユーザーの一括追加 または変更][d]をクリック

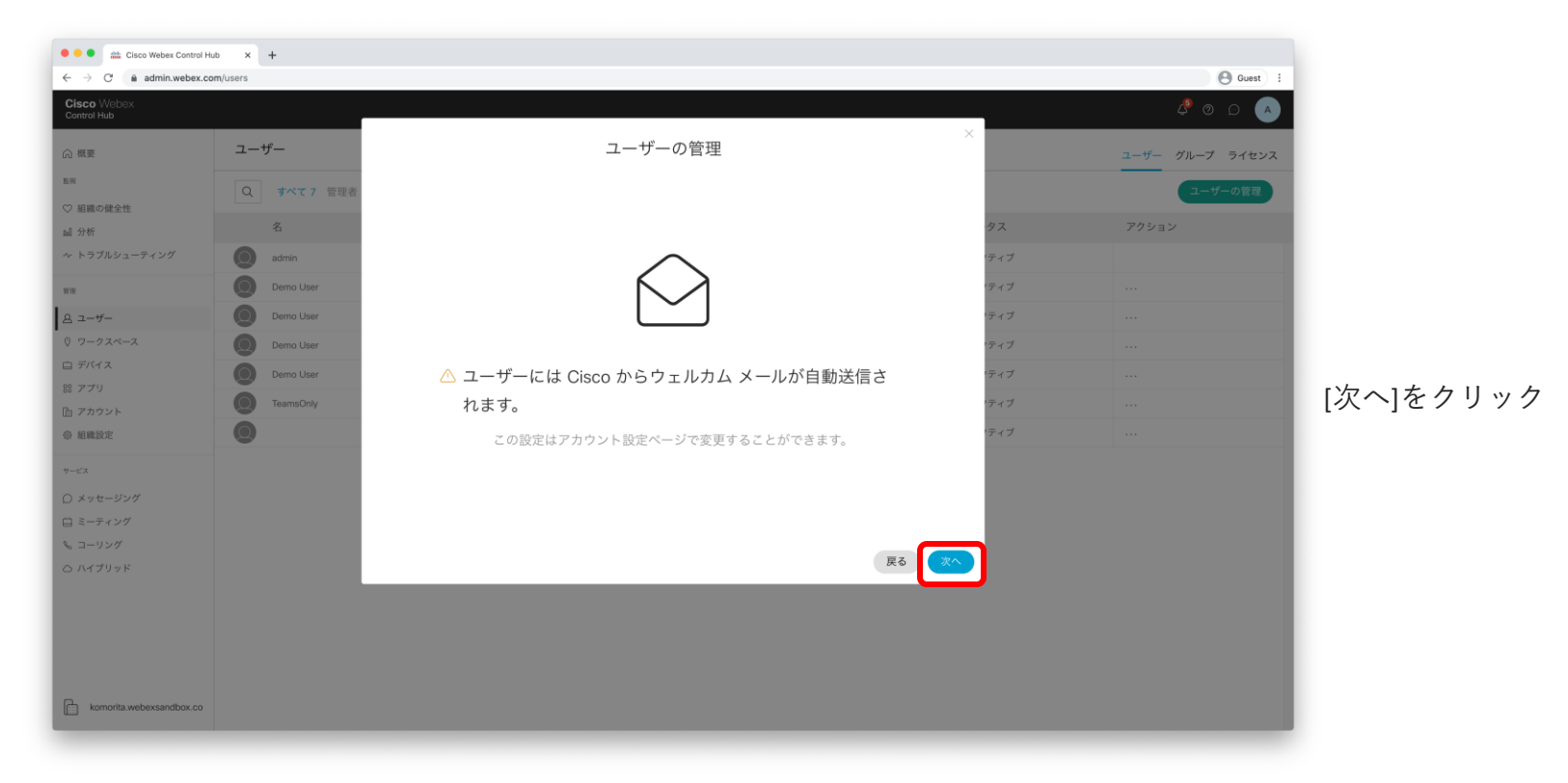

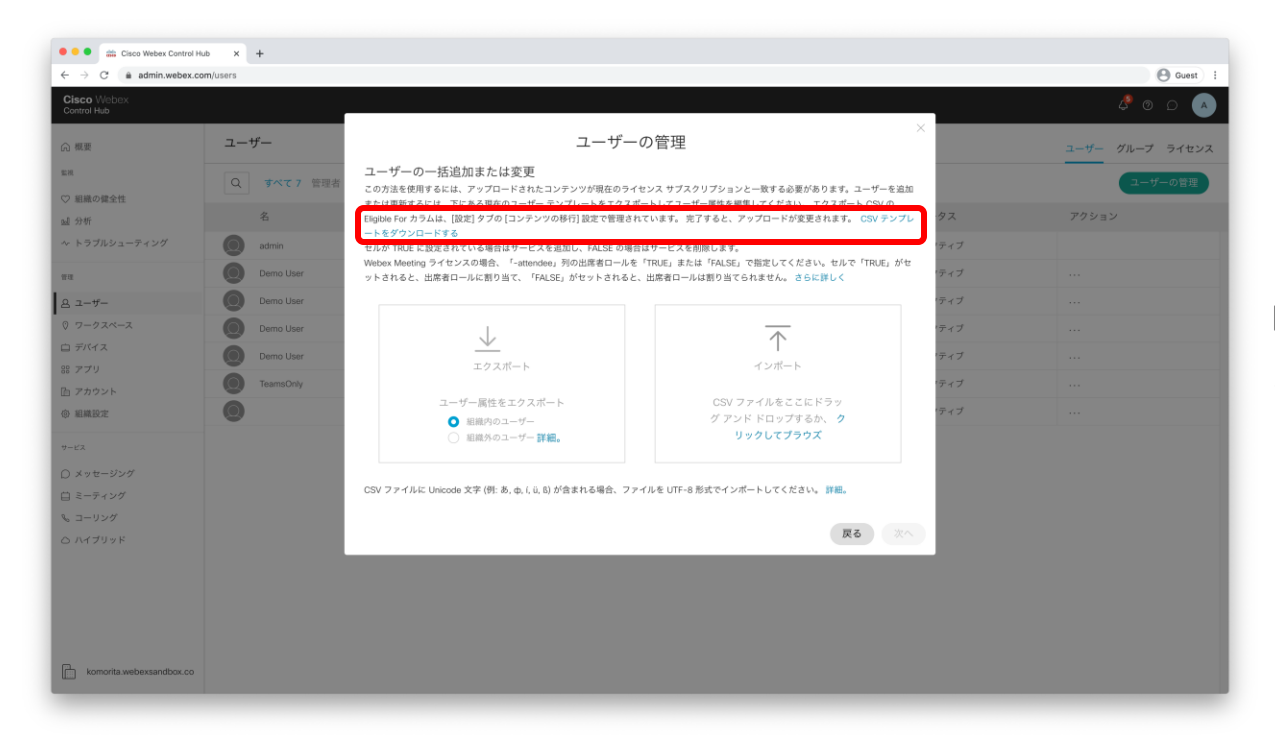

[CSVテンプレートをダウンロードする] をクリックし、CSVファイルを ダウンロードします。

Lines: 4 Characters: 1.116 Location: 782 Line: 2

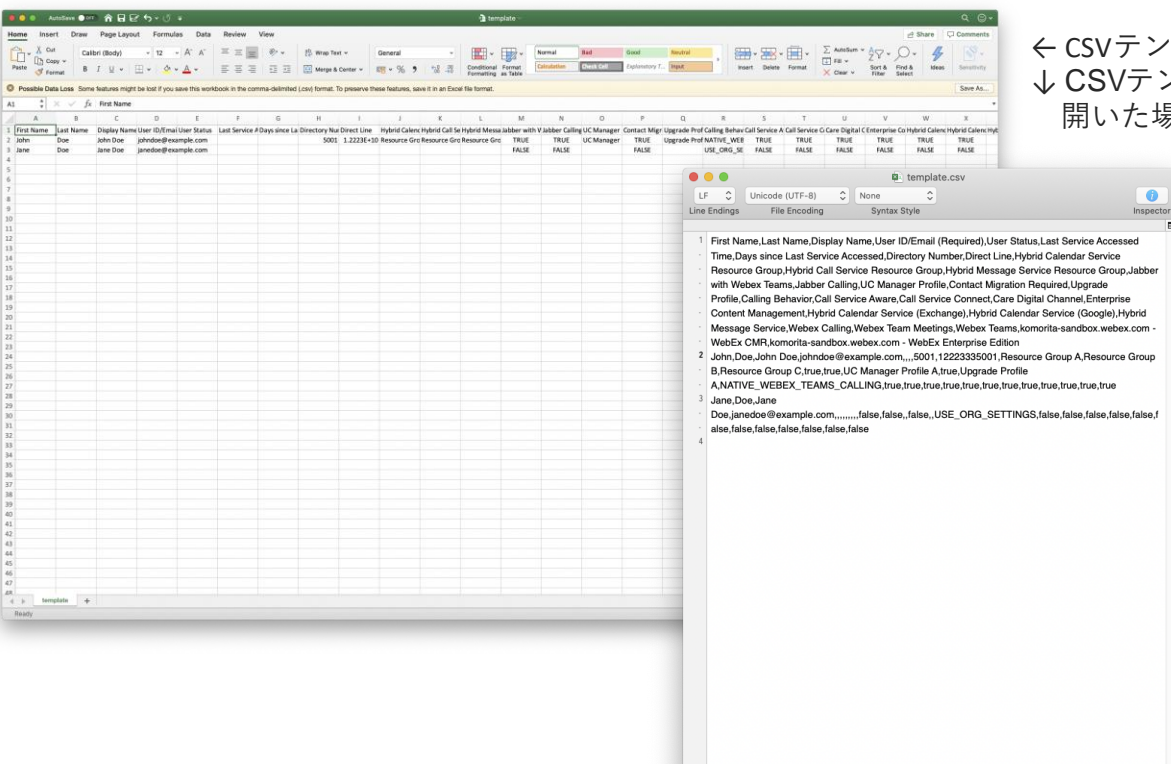

← CSVテンプレートをMicrosoft Excelで開いた場合 ↓ CSVテンプレートをテキストエディタで た場合

#### 【注意事項】

CSVパラメータ項目 [First Name], [Last Name], [Display Name]に日本語を 利用する場合、文字コードを[utf-8]に 指定して保存して下さい。

\*Microsoft Excel 2016以降のバージョンを 利用して編集する場合は 、[CSV UTF-8 (カンマ 区切り) (\*.csv)]で保存して下さい。

\*Microsoft Excel 2016以前のバーションを利用 の場合は、文字コードを指定し保存が できない為、テキストエディタをご利用下さい。

\*日本語を利用し、[utf-8]に指定せず保存した 場合、Control Hubへインポート時に文字化けが 発生します。

1.12 KB

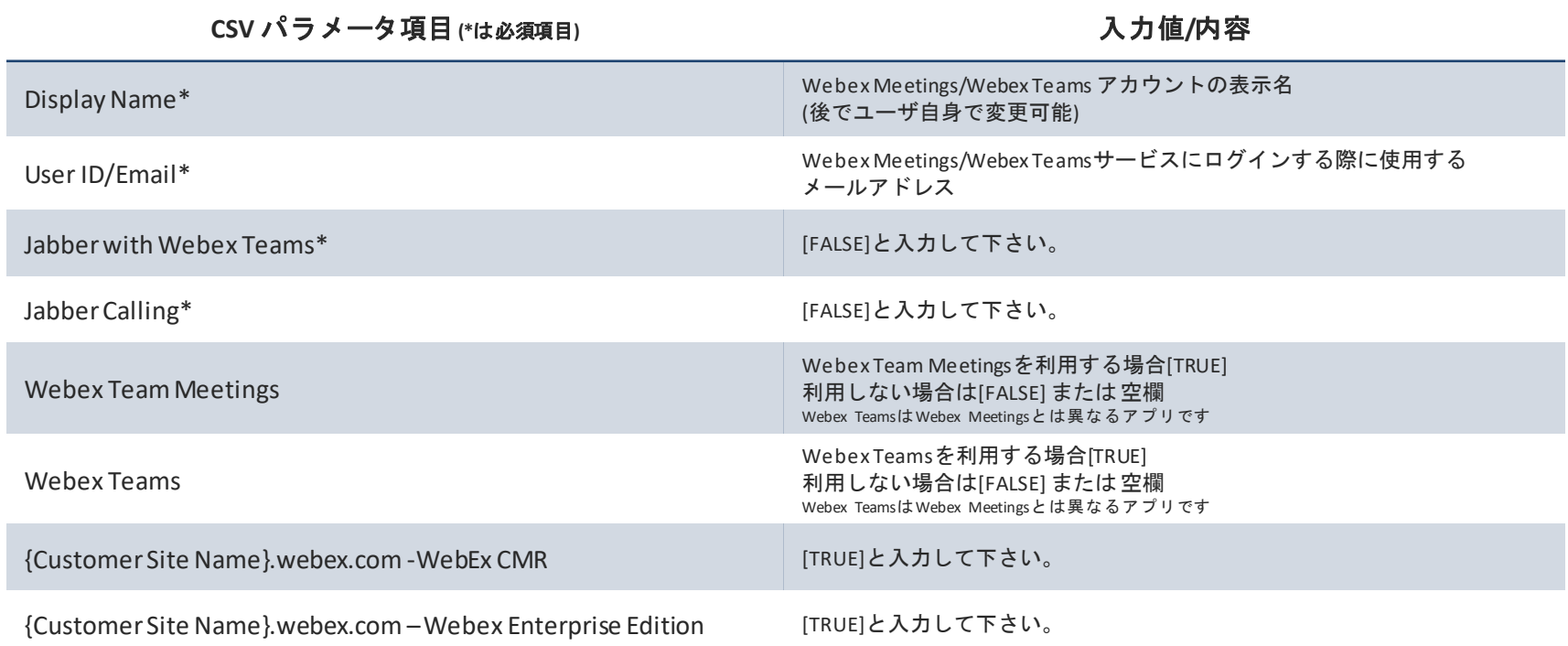

\*上記の入力値の内容は、Web ex Meetingsをこれから利用するユーザ向けの設定です。他サービス利用の場合は入力値が異なりますのでご注意下さい。 \*Control Hub側の機能追加により必須項目が追加される可能性がございます。この表に記載のない項目はテンプレートの記入例に沿ってご入力下さい。

CSVテンプレートでControl Hubにユーザを登録

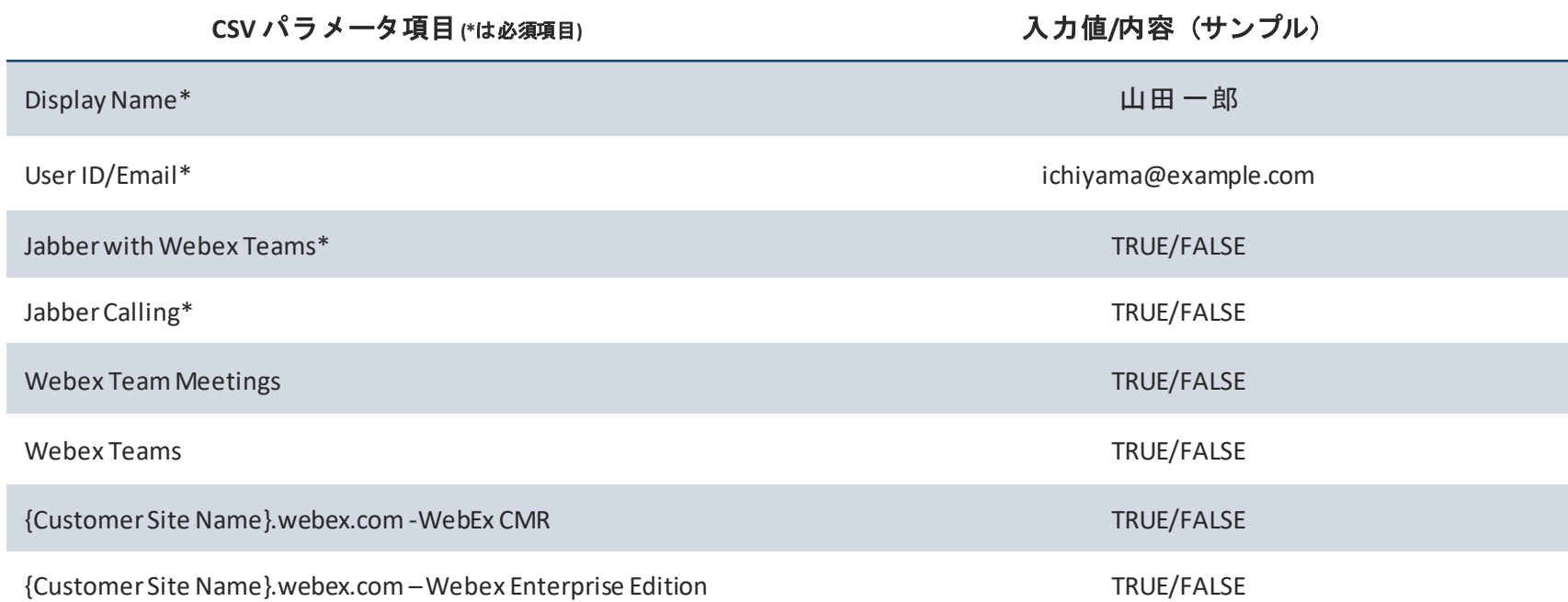

\*上記の入力値の内容は、Web ex Meetingsをこれから利用するユーザ向けの設定です。他サービス利用の場合は入力値が異なりますのでご注意下さい。 \*Control Hub側の機能追加により必須項目が追加される可能性がございます。この表に記載のない項目はテンプレートの記入例に沿ってご入力下さい。

#### Microsoft Excelを利用したユーザ追加&パラメータ入力例

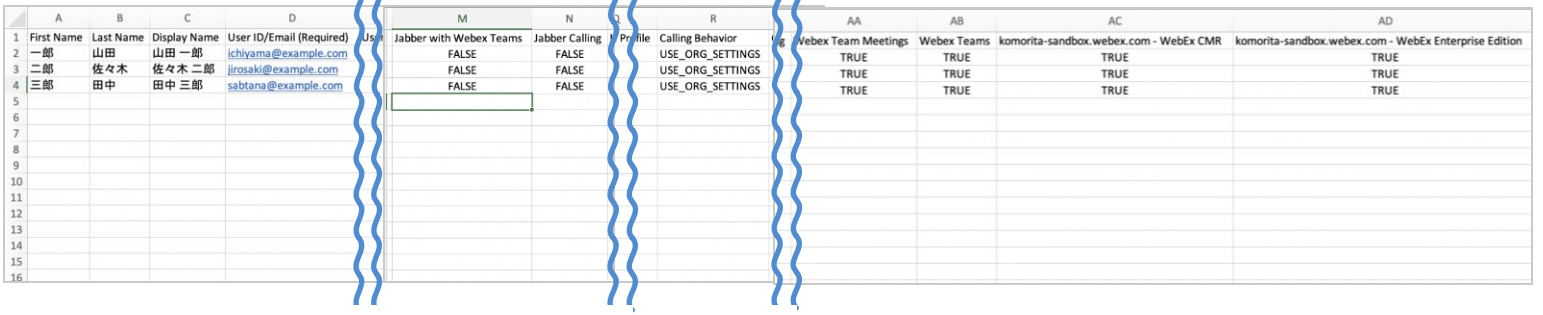

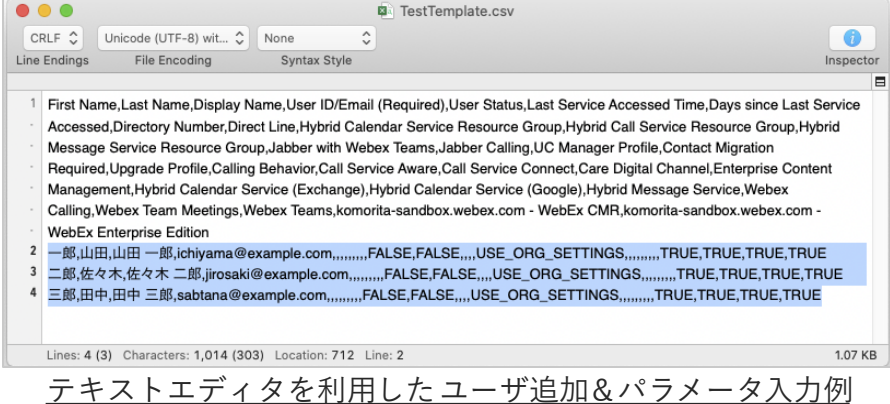

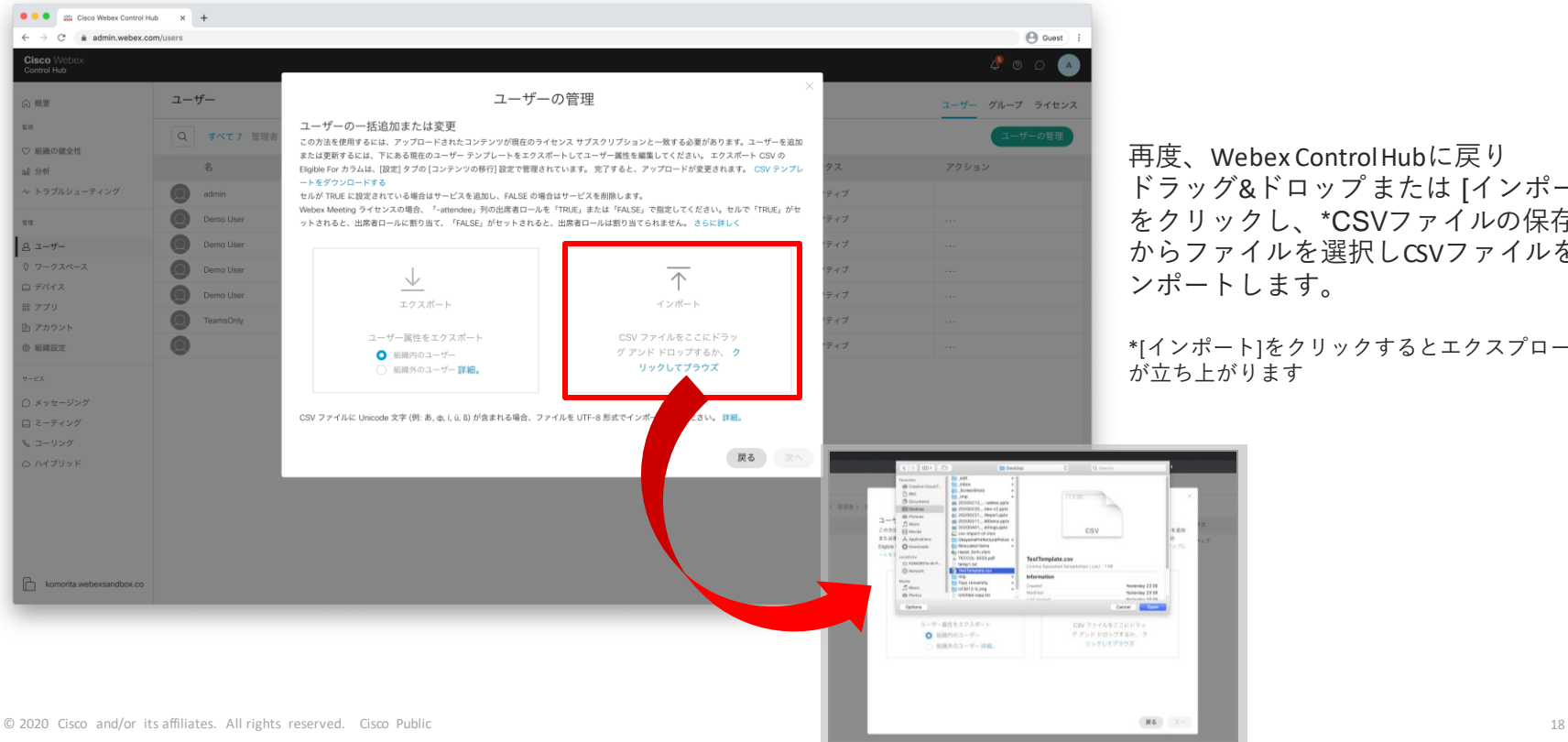

再度、Webex Control Hubに戻り ドラッグ&ドロップまたは [インポート] をクリックし、\*CSVファイルの保存先 からファイルを選択しCSVファイルをイ ンポートします。

\*[インポート]をクリックするとエクスプローラ が立ち上がります

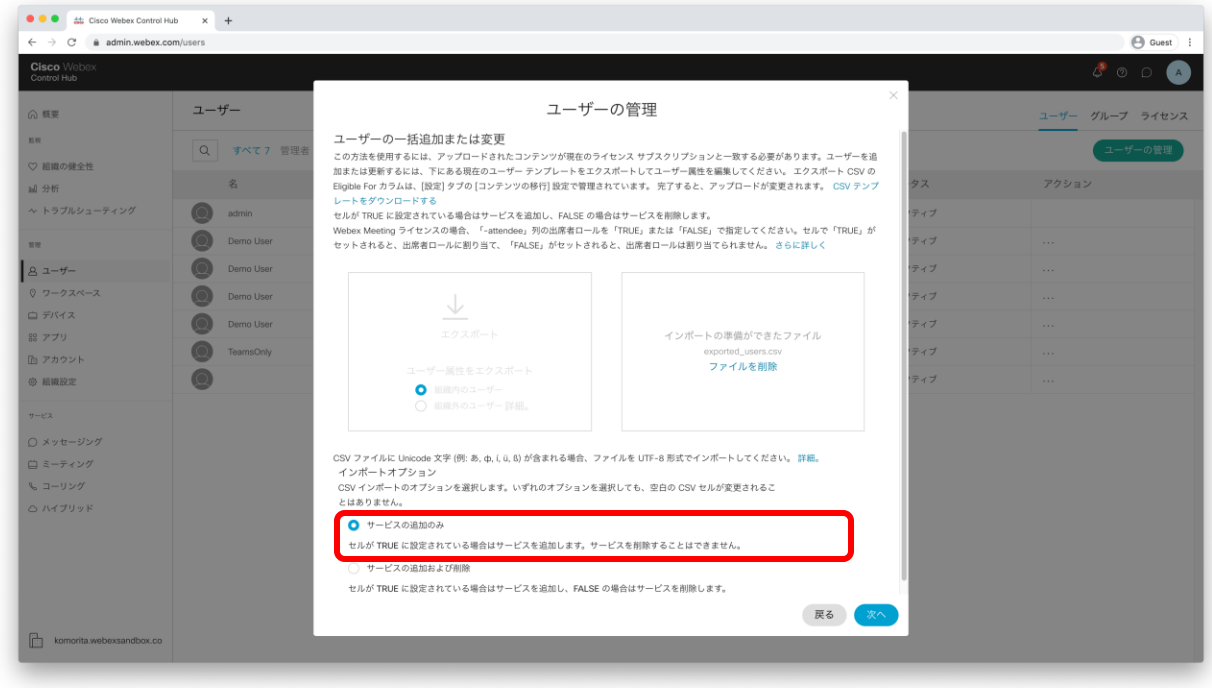

CSVファイルをアップロードしたら、 インポートオプションから [サービスの追加のみ]を選択し、[次へ]を クリックします。

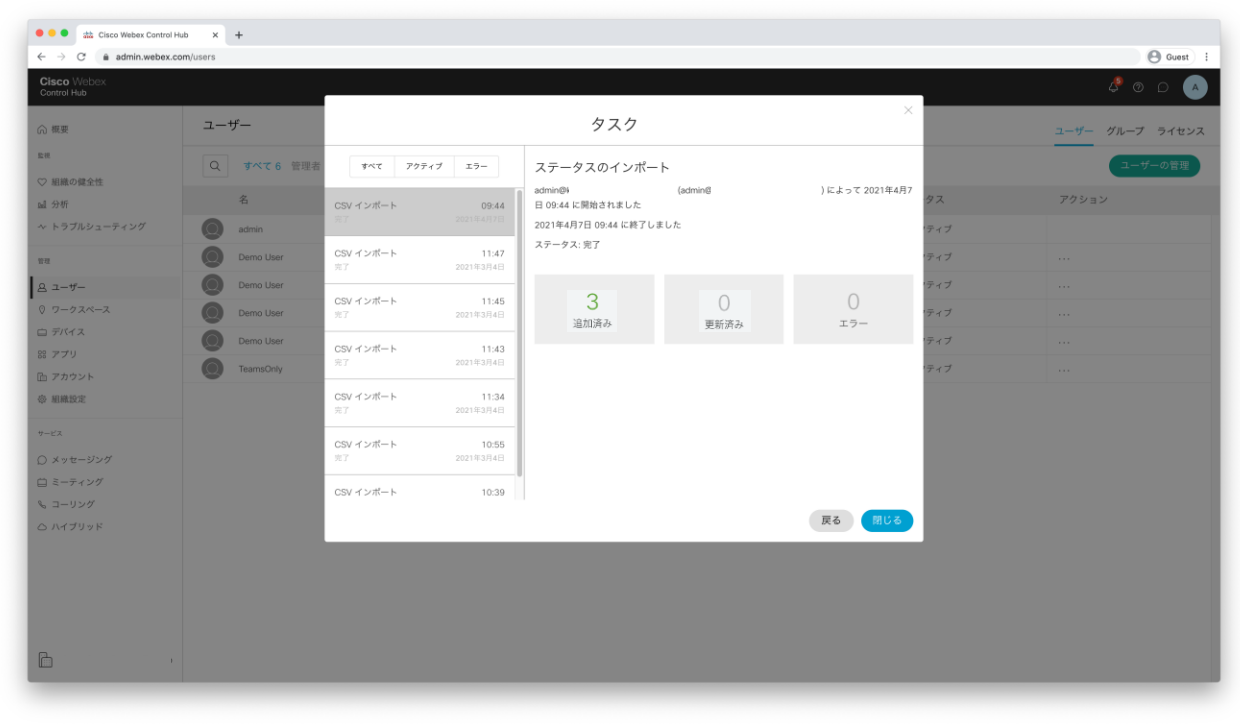

[ステータス:完了しました]とタスクに 表示されたら、ユーザの追加は完了です。

[戻る]をクリックし、画面を閉じて ユーザの追加作業は終了です。

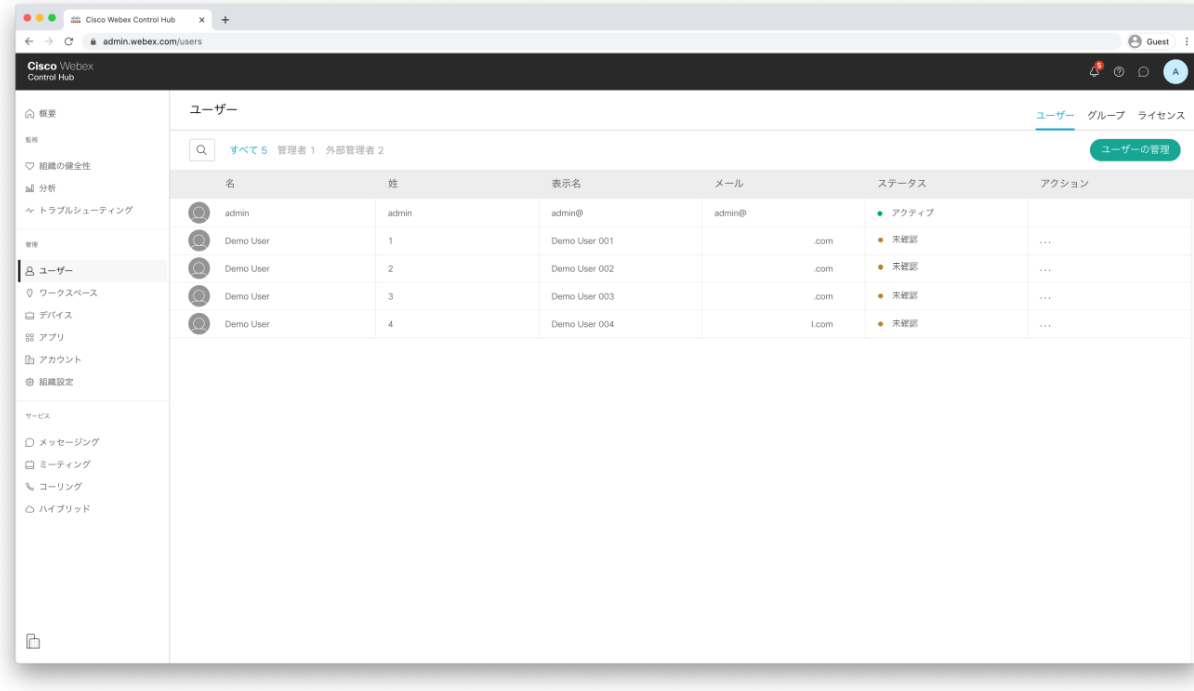

ユーザ画面に戻ったら、ページを リフレッシュすると、CSVで追加した ユーザが表示されます。

\*ステータス[未確認]は、追加した ユーザがWebexから届くウェルカム メールの内容に従い、アカウントを アクティベーションすることで、 アクティブに切り替わります。

注意事項

- ・CSVではユーザの追加・サービスの変更のみ一括操作可能です。**削除操作**はできません。
- Control Hubに既に存在するユーザをCSVで追加した場合、インポートオプションにより 举動が異なりますが、いずれのオプションであっても、ユーザ重複の発生はしません。 (同じメールアドレスのユーザが複数生成される等)
- インポート時に「サービスの追加のみ」を選ぶと(存在しない場合の)ユーザの追加を 行い、かつCSVでTRUEとマークされた項目がTRUEに設定されます
	- インポート時に「サービスの追加および削除」を選ぶと(存在しない場合の) ユーザの追加を行い、かつCSVでTRUEやFALSEとマークされた項目が上書きされます
- ユーザによりアクティベートされてないユーザがCSVで再追加されると アクティベーションを促すメールが再送されます

◆参考/解説ページ (本章は以下のWebexHelp Center記載の内容を基に作成しています)

- CSV テンプレートでCisco Webex Control Hub に複数のユーザーを追加する <https://help.webex.com/ja-jp/nlkiw8e/Add-Multiple-Users-in-Cisco-Webex-Control-Hub-with-the-CSV-Template>
- CSV テンプレートを使用してCisco Webex Control Hub のユーザーを変更する <https://help.webex.com/ja-jp/e2okky/Modify-Users-in-Cisco-Webex-Control-Hub-with-the-CSV-Template>

- 1. Webex Control Hubとは
- 2. Webex Control Hub基本操作
- 3. CSVテンプレートでControl Hubに ユーザを登録
- 4. Control Hubからユーザを削除する
- 5. Azure ADで管理するユーザを Control Hubに登録(同期)
- 6. Active Directoryで管理する ユーザをControl Hubに登録(同期)
- 7. サービス利用者向け 利用開始手順
- 8. Q&A
	- ・ CSVインポートによるユーザ追加に関するQ&A ・ ディレクトリサービスによるユーザ同期に関するQ&A

## Control Hubからユーザを削除する

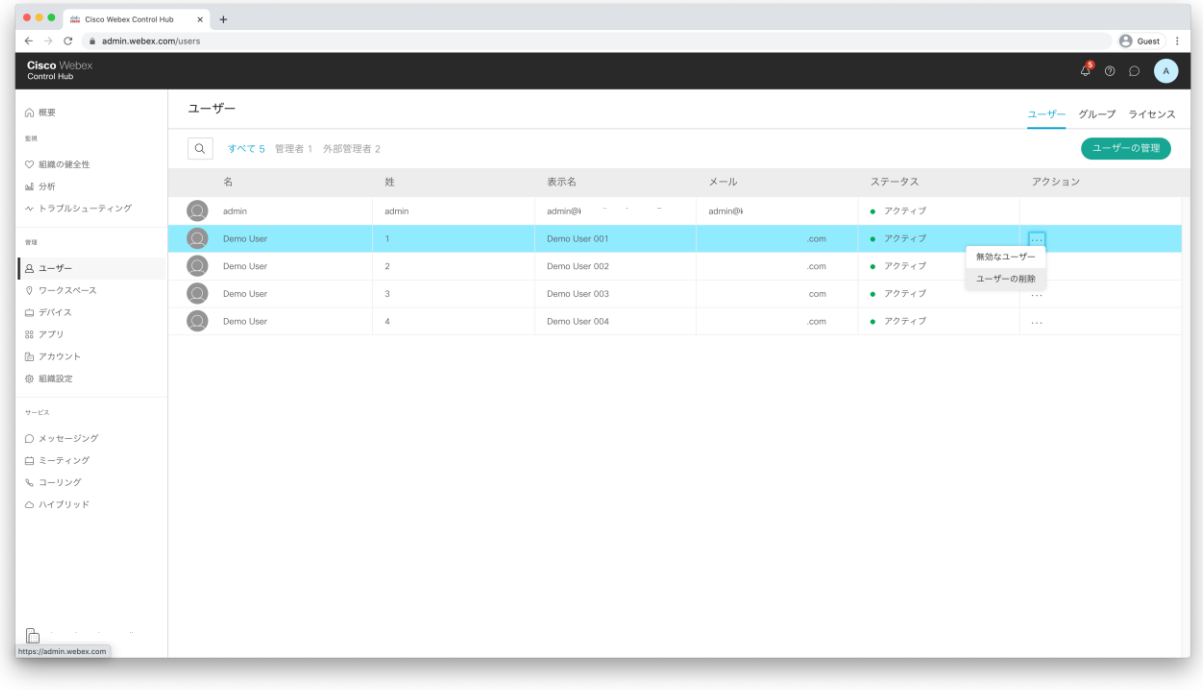

ユーザ画面で削除したいユーザの [アクション]列の[・・・]をクリックして メニューから[ユーザの削除]を選択して ユーザを削除可能です。

- 1. Webex Control Hubとは
- 2. Webex Control Hub基本操作
- 3. CSVテンプレートでControl Hubに ユーザを登録
- 4. Control Hubからユーザを削除する
- 5. Azure ADで管理するユーザを Control Hubに登録(同期)
- 6. Active Directoryで管理する ユーザをControl Hubに登録(同期)
- 7. サービス利用者向け 利用開始手順
- 8. Q&A
	- ・ CSVインポートによるユーザ追加に関するQ&A ・ ディレクトリサービスによるユーザ同期に関するQ&A

クロス ドメイン アイデンティティ管理(SCIM: [https://www.simplecloud.info](https://www.simplecloud.info/)) API システムを使用し、 Cisco Webex Control HubとMicrosoft Azure Active Directory間のユーザを同期

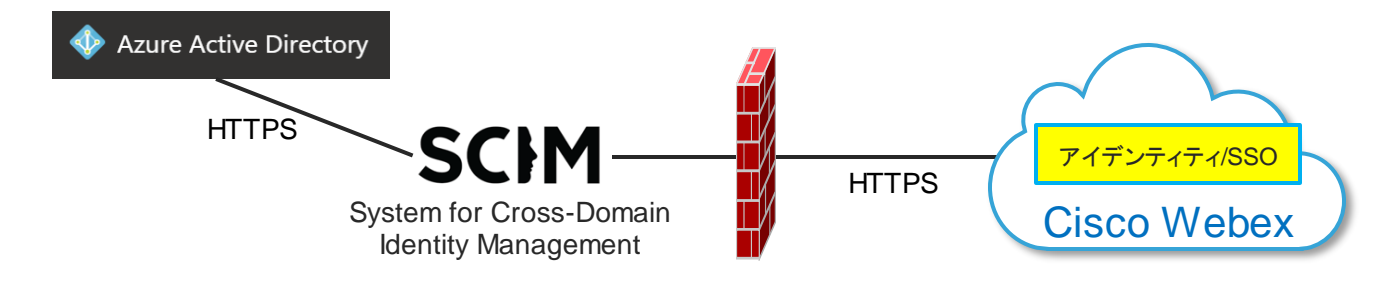

Webex Control Hubは、Azure Active Directory (Azure AD) にWebexをエンタープライズ アプリケーションとして追加することで、ディレクトリからユーザを同期させることが可能です。

このインテグレーションにより、ユーザーがAzure ADでアプリケーションを作成、 更新、または削除されるたびに、ユーザーリストの同期が実行されます。

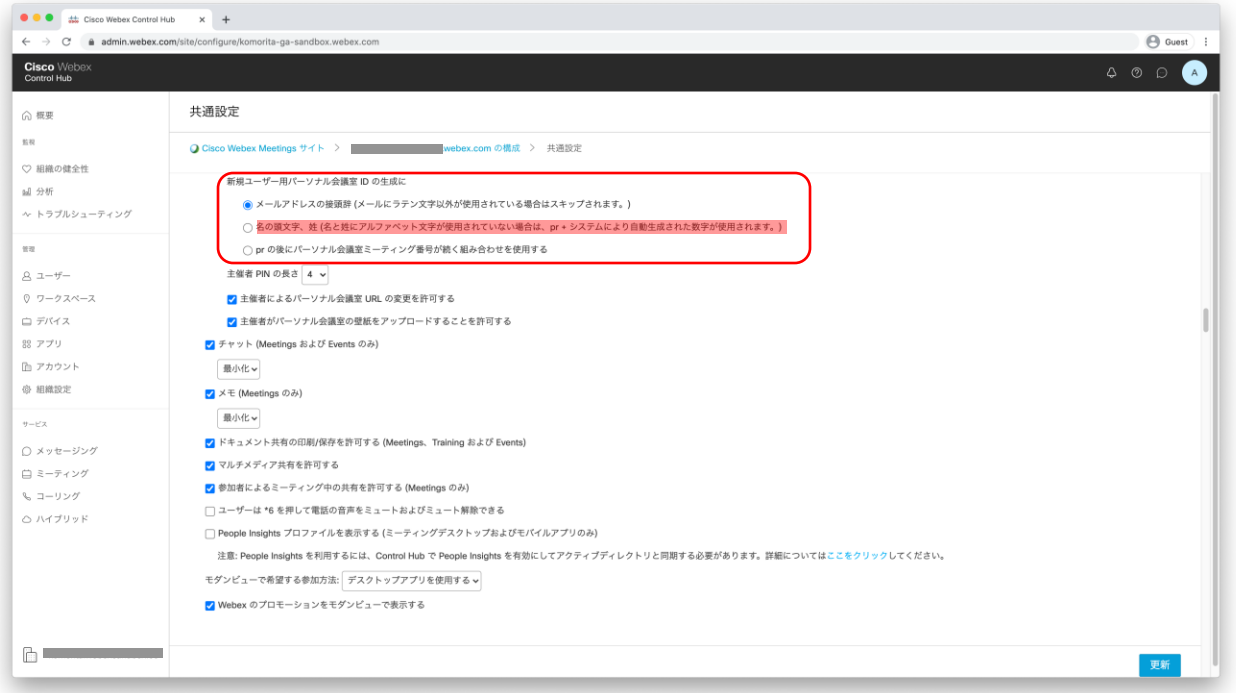

【事前確認/設定】 Azure ADを利用してControl Hubに ユーザを追加する場合は、 [新規ユーザ様パーソナル会議室IDの 生成方法に:]の項目を、赤線部以外の 項目を選択して下さい。

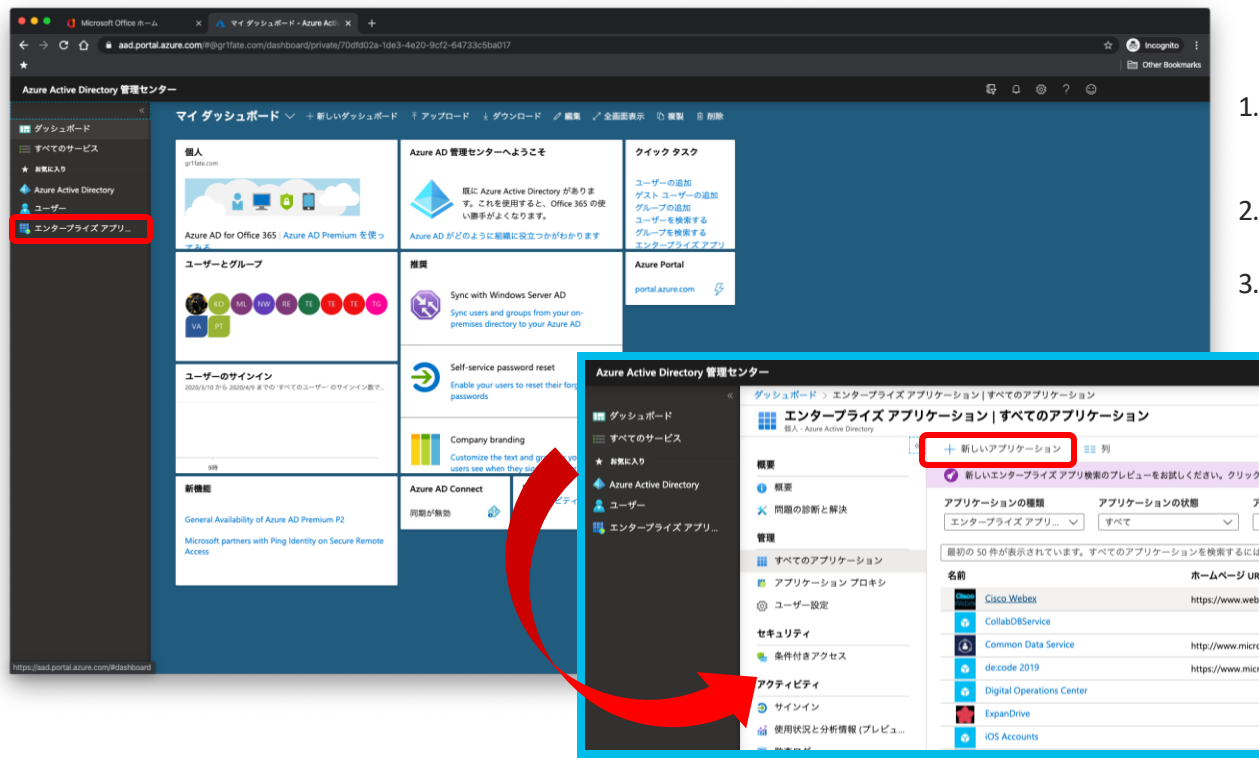

- 1. [https://portal.azure.com](https://portal.azure.com/)にアクセスし、 Azure ポータルに管理者資格情報で サインインします。
- 2. 左部メニューから[エンタープライズ アプリケーション]を選択します。
- 3. エンタープライズアプリケーション ページ上から[新しいアプリケーショ ン]をクリックします。

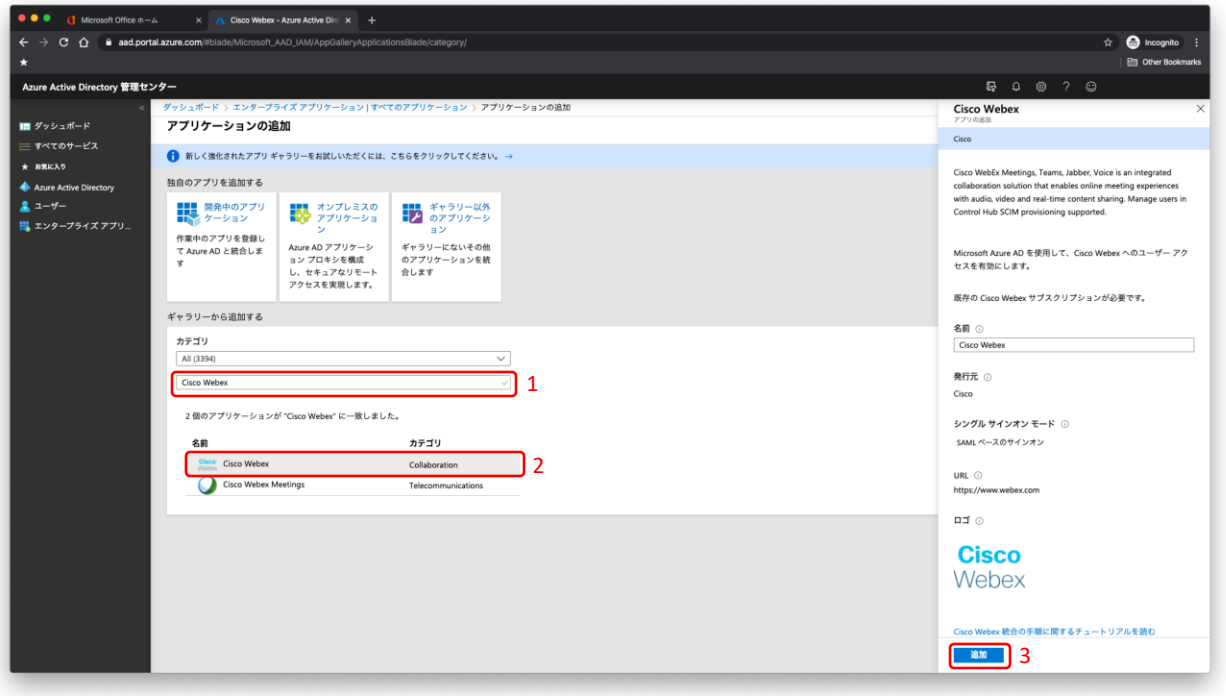

- 1. [ギャラリーから追加する]の入力欄 に、[cisco webex]と検索します。
- 2. 結果一覧から、[Cisco Webex(カテゴ リ:Collaboration)]をクリックします。
- 3. 右側から出てきたメニューの[追加] をクリックしアプリケーションを 追加します。

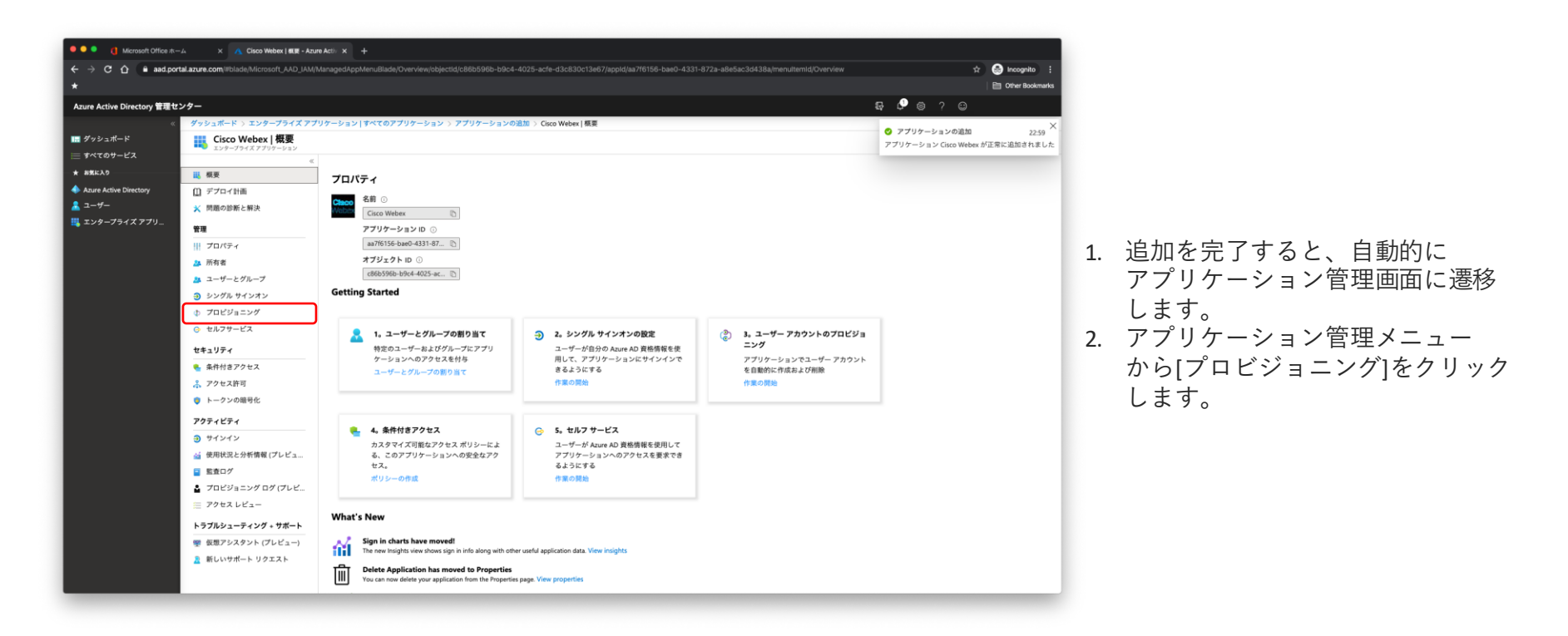

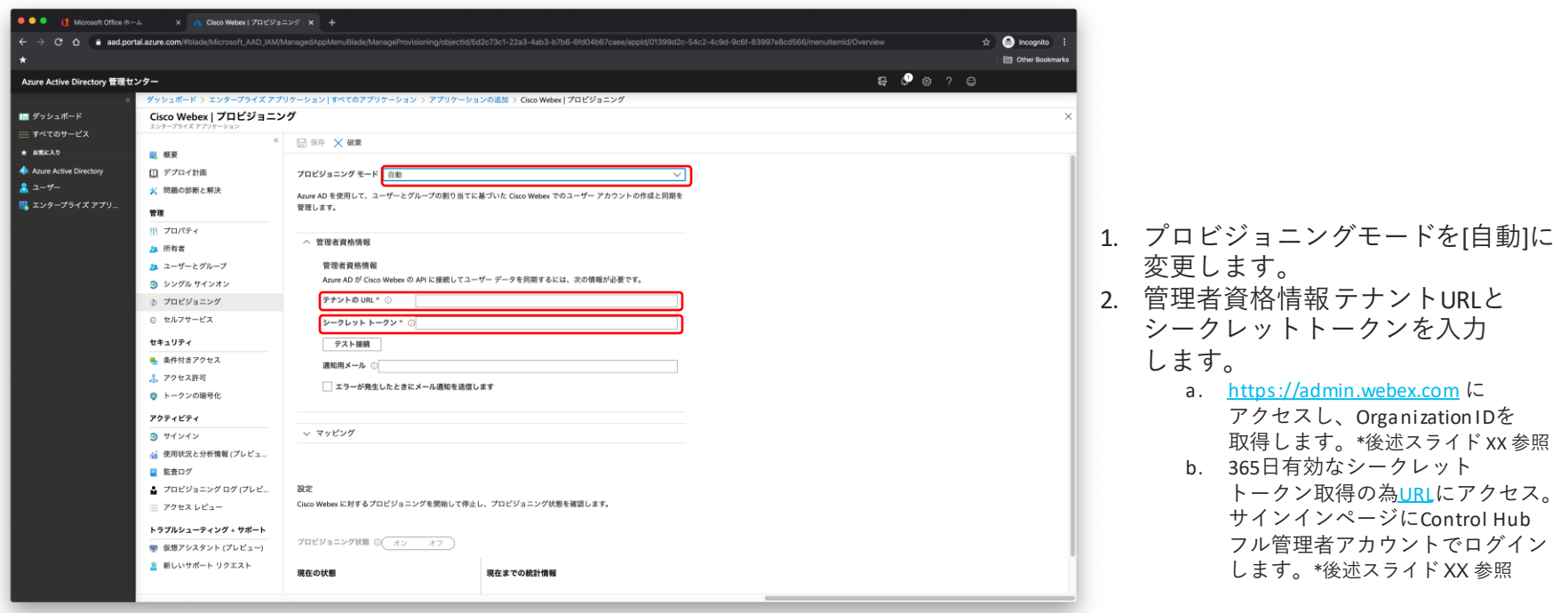

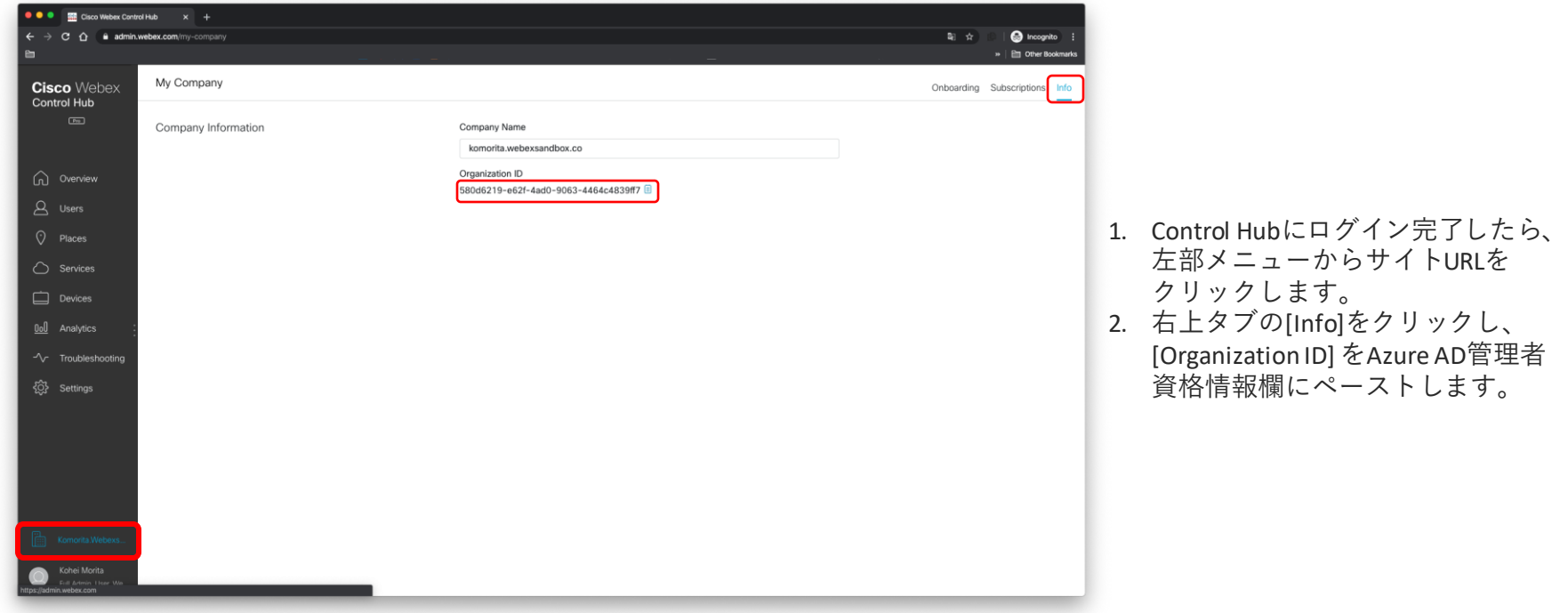

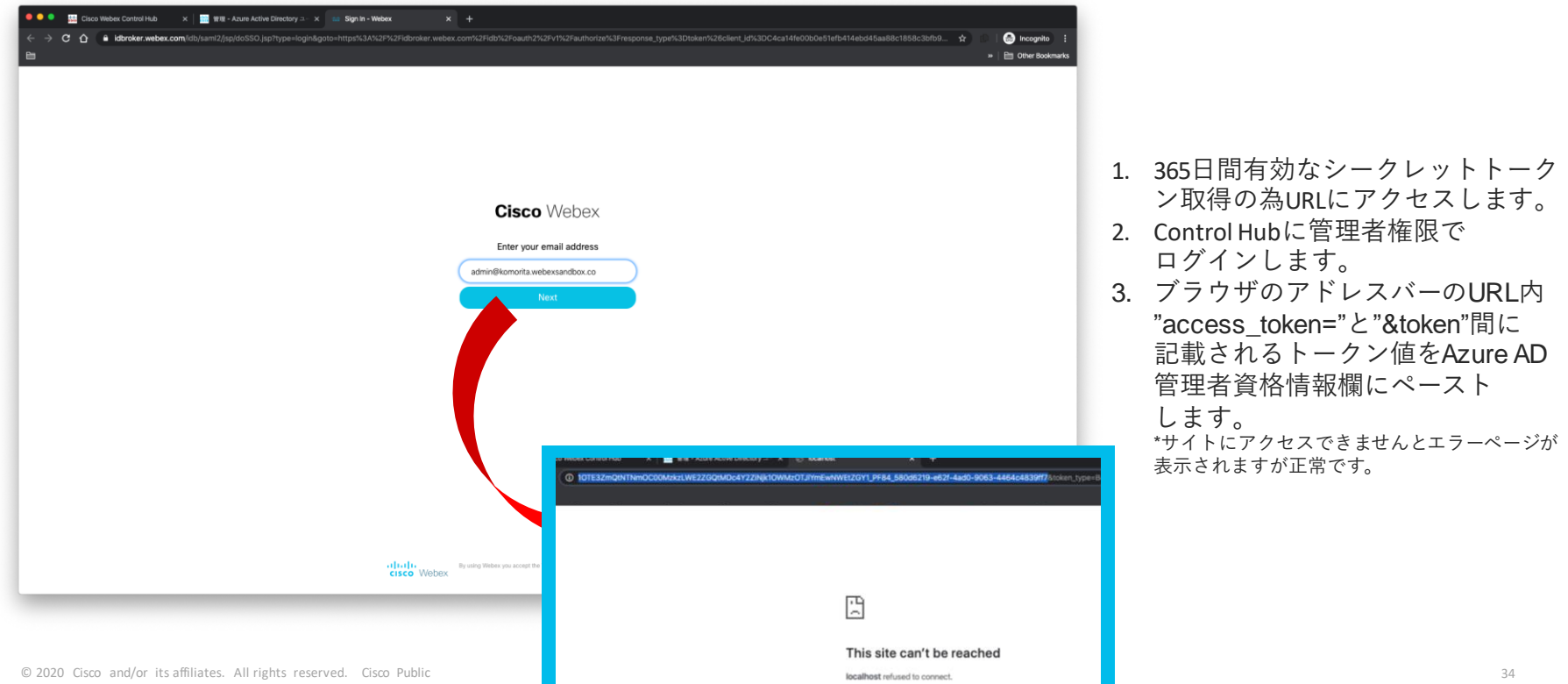

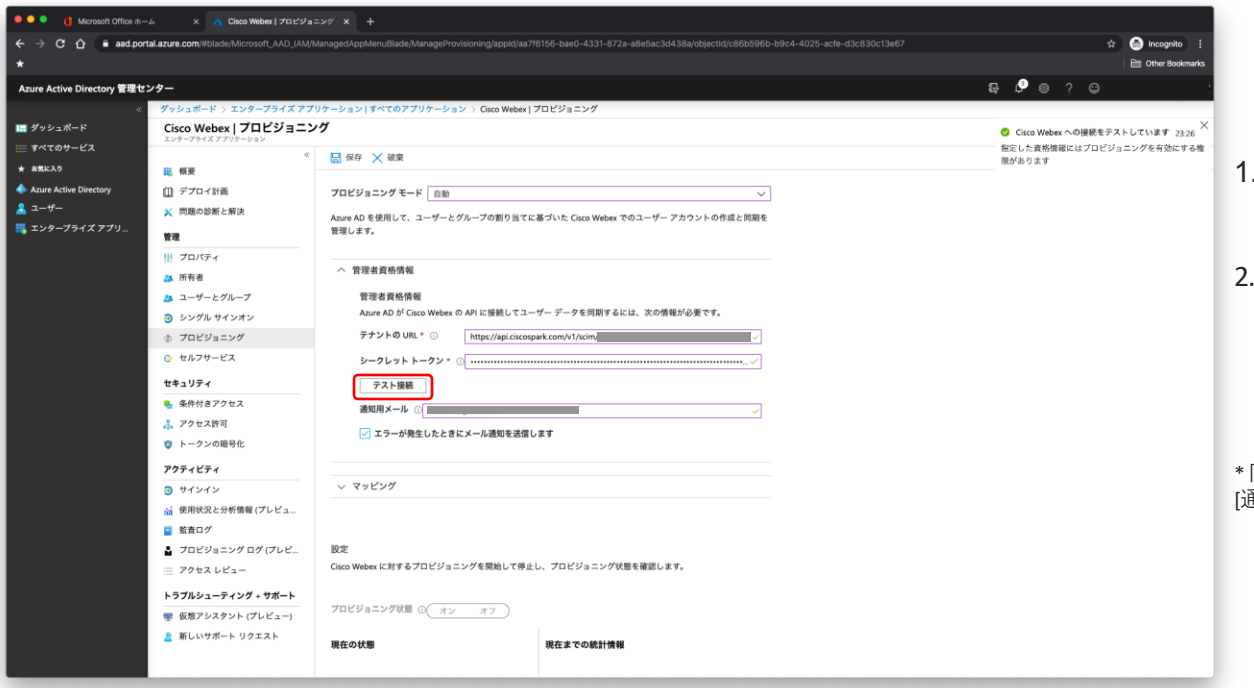

- 1. [テナントのURL] と[ シークレット トークン]を入力し、[テスト接続] をクリックします。
- 2. テナントURLとトークンがAzure AD によって認識された結果として、 ユーザのプロビジョニングを有効 にする資格情報が承認されたこと が表示されます。

同期等のエラー発生時に通知を受け取りたい場合は. [通知用メール]欄にメールアドレスを入力します。

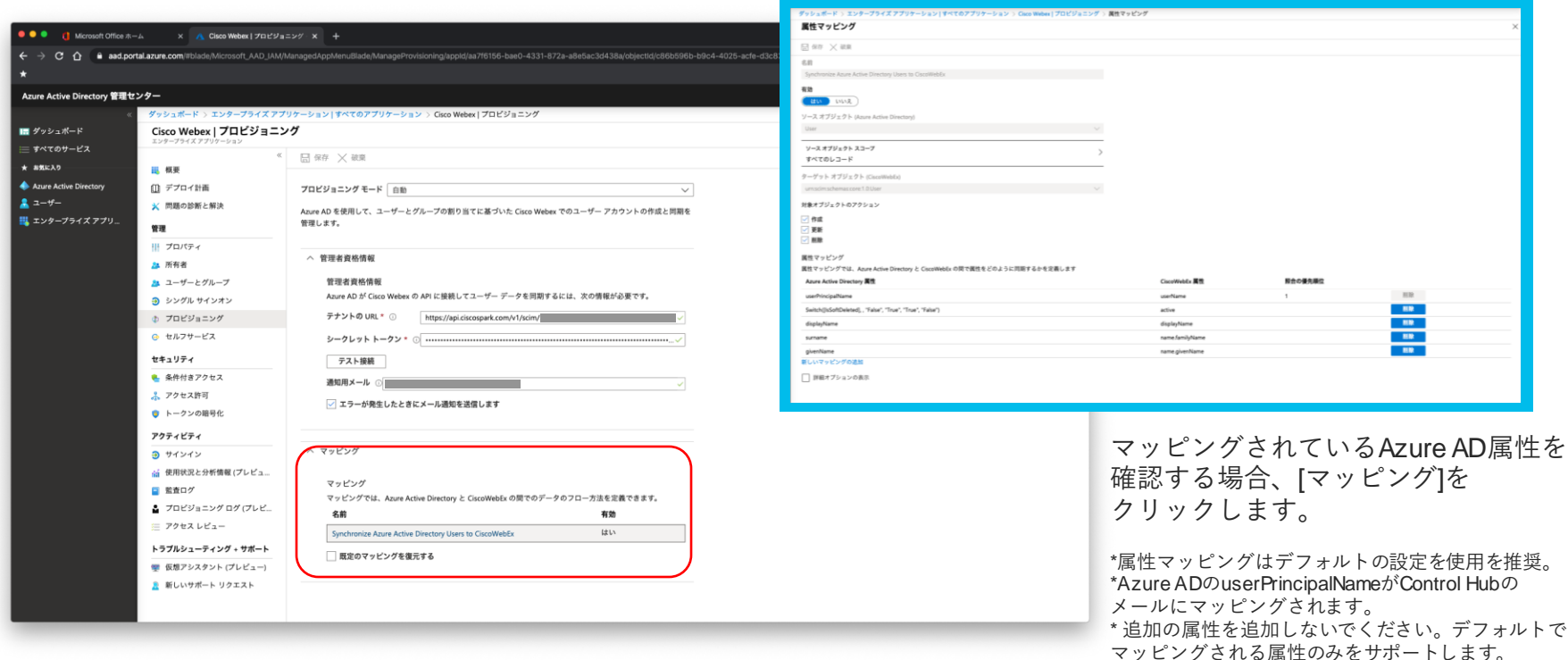

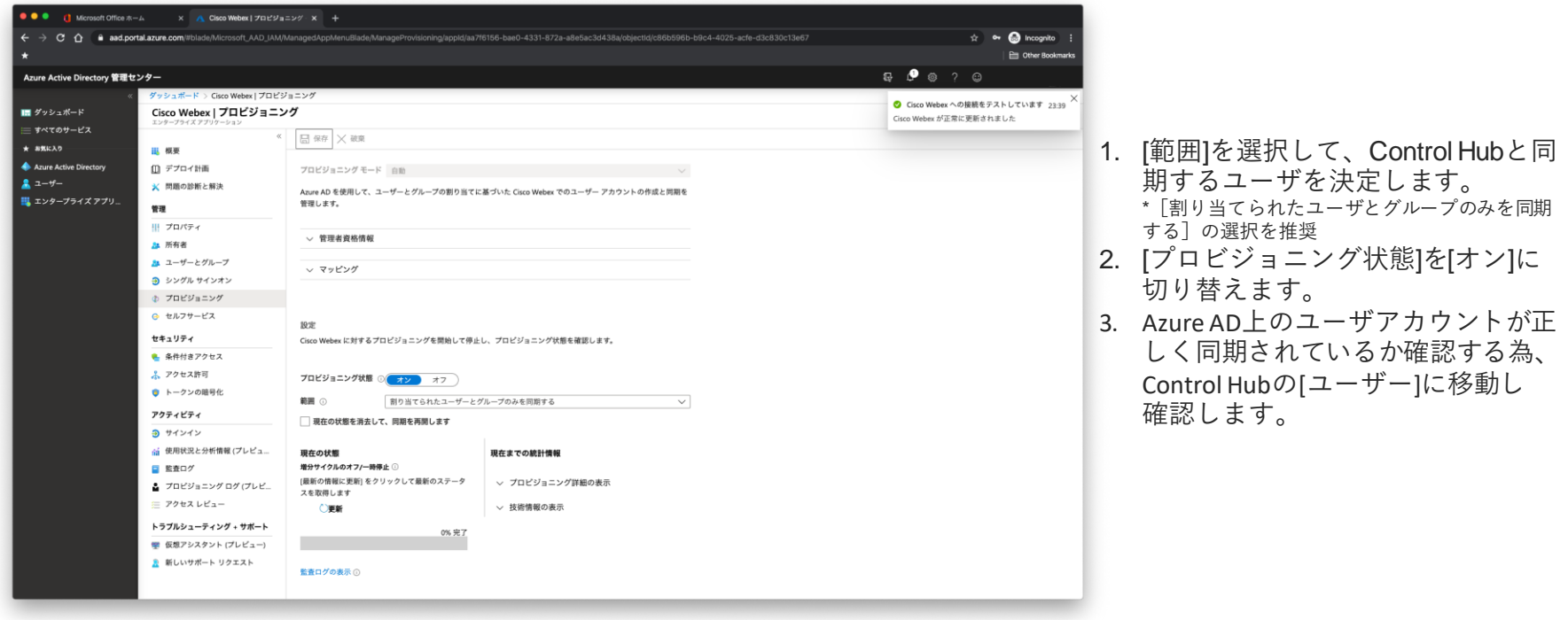

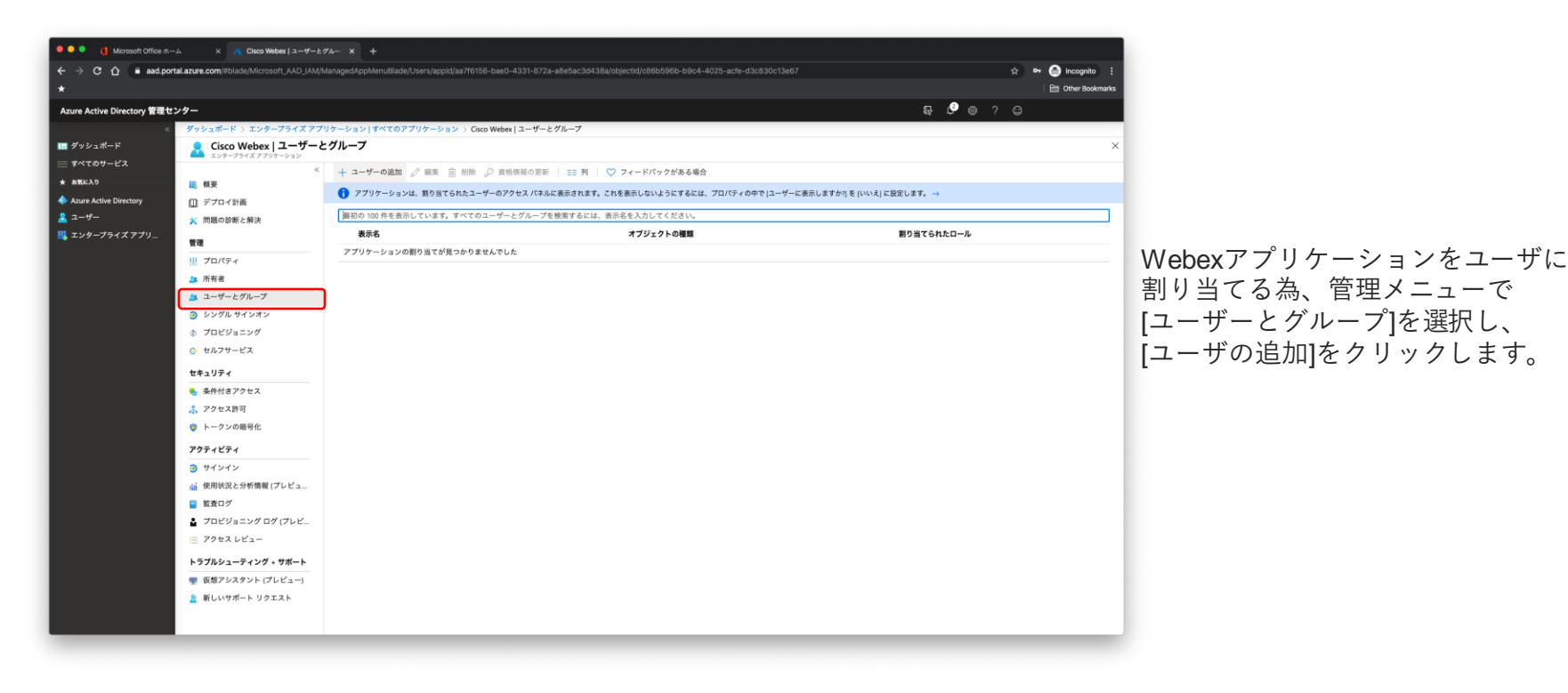

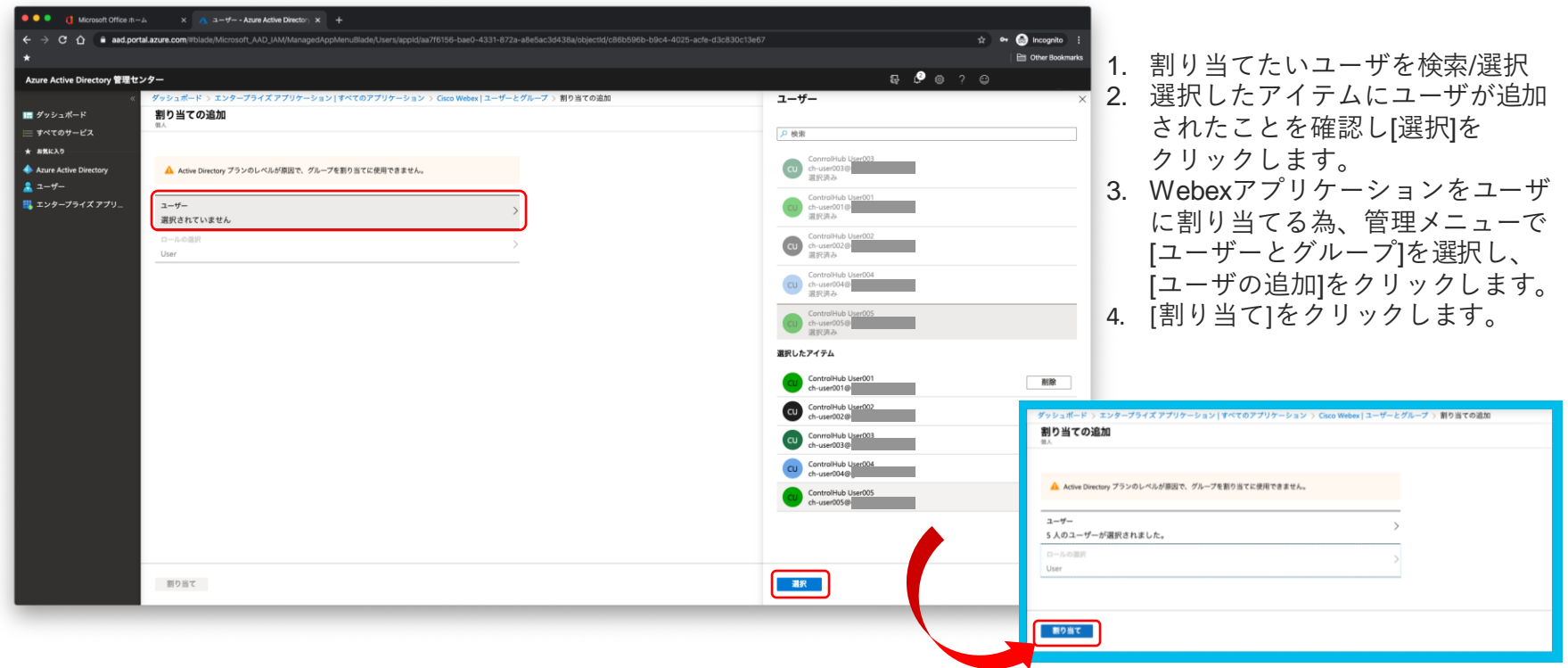

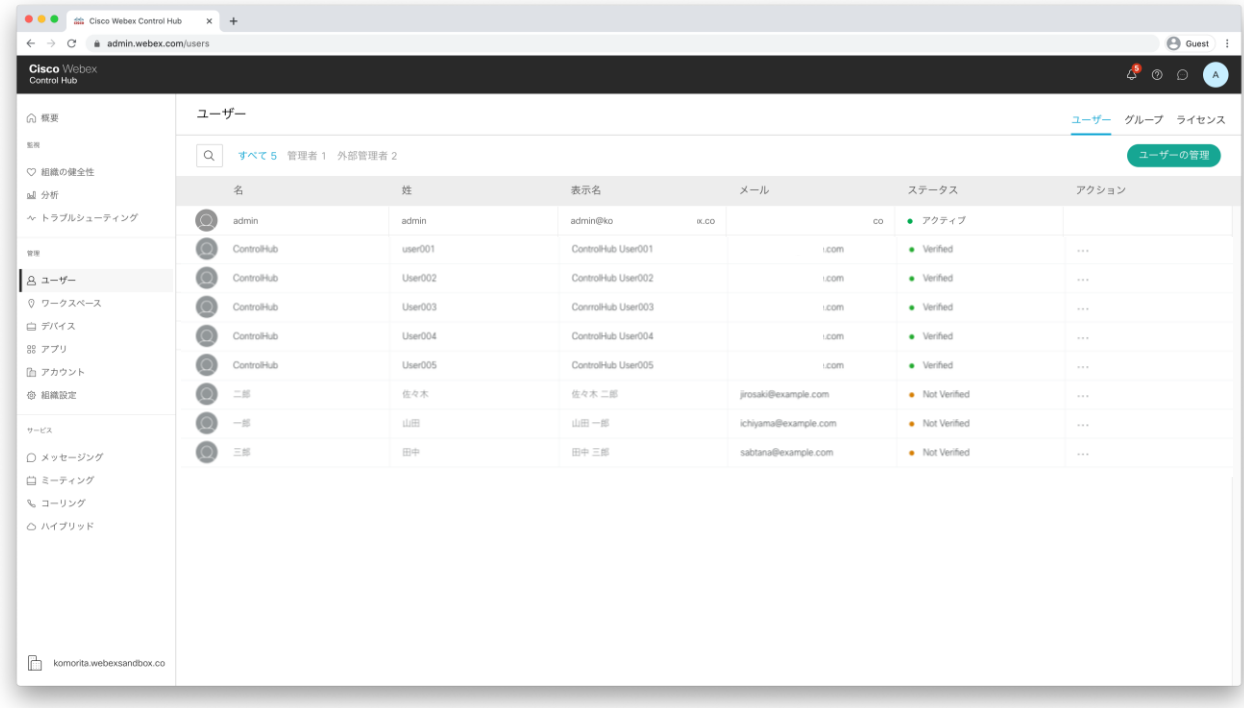

アプリケーションに追加したユーザが Control Hubで同期されていることを 確認できたら、作業終了です。

◆参考/解説ページ (本章は以下のページを基に作成しています)

- Tutorial:Configure Cisco Webex for automatic user provisioning <https://docs.microsoft.com/ja-jp/azure/active-directory/saas-apps/cisco-webex-provisioning-tutorial>
- Azure Active DirectoryユーザーをCisco Webex Control Hubに同期 <https://help.webex.com/en-us/aumpbz/Synchronize-Azure-Active-Directory-Users-into-Cisco-Webex-Control-Hub>

- 1. Webex Control Hubとは
- 2. Webex Control Hub基本操作
- 3. CSVテンプレートでControl Hubに ユーザを登録
- 4. Control Hubからユーザを削除する
- 5. Azure ADで管理するユーザを Control Hubに登録(同期)
- 6. Active Directoryで管理する ユーザをControl Hubに登録(同期)
- 7. サービス利用者向け 利用開始手順
- 8. Q&A
	- ・ CSVインポートによるユーザ追加に関するQ&A ・ ディレクトリサービスによるユーザ同期に関するQ&A

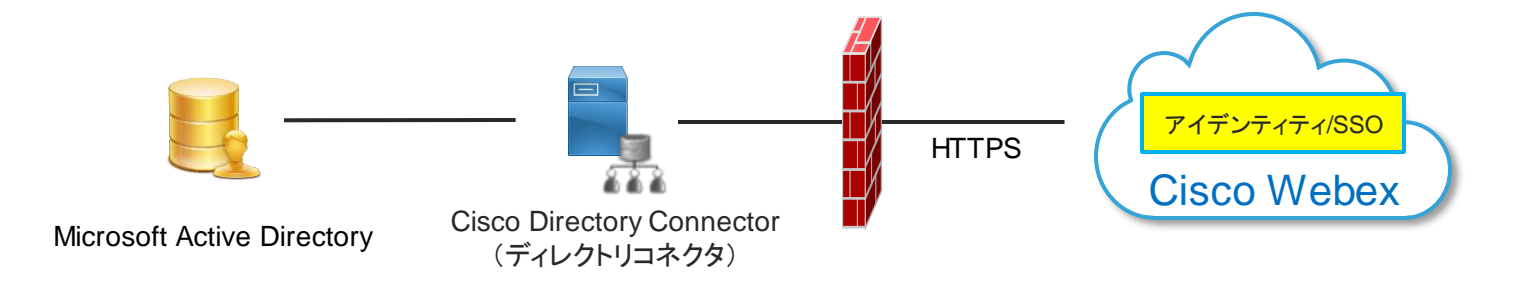

Webex Control HubはCisco Directory Connectorを介して、Microsoft Active Directory (AD) から ユーザ情報を同期させることが可能です。

セキュアLDAP (LDAPS) のサポート \*Cisco Directory Connector 3.4以降

シングルフォレスト-マルチドメイン及び、マルチフォレスト-マルチドメインのサポート

Cisco Directory Connectorは、以下のサポートされたWindows Serverと連携可能です。 当ドキュメントでは、Active Directory Domain Service(ADDS)と連携する手順を記載します。 \*Active Directory Lightweight Directory Service(AD LDS)との連携については参考/解説ページ記載のURLを参照して下さい。 \*Cisco Directory ConnectorとActive Directory DS/LDSは別々のマシンにインストールすることを推奨します。

#### 対応OS

- Windows Server 2019
- Windows Server 2016
- Windows Server 2012 R2
- Windows Server 2012
- Windows Server 2008 R2
- Windows Server 2008
- 最小ハードウェア要件 \*Directory Connector利用端末
	- 8GBのRAM
	- 50GBのストレージ
	- CPUの最小要件なし

Directory Connector利用に必要な次項

- 1. Microsoft .NETFramework
	- .NET Framework v3.5
	- .NET Framework v.4.5 (required for TLS1.2)
- 2. Active Directory フォレスト 機能レベル2(Windows Server 2003) または、それ以降であること
- 3. ネットワーク要件 Directory Connectorを使用するシステムが

インターネットにHTTPS(ポート443)でアクセス可能であること

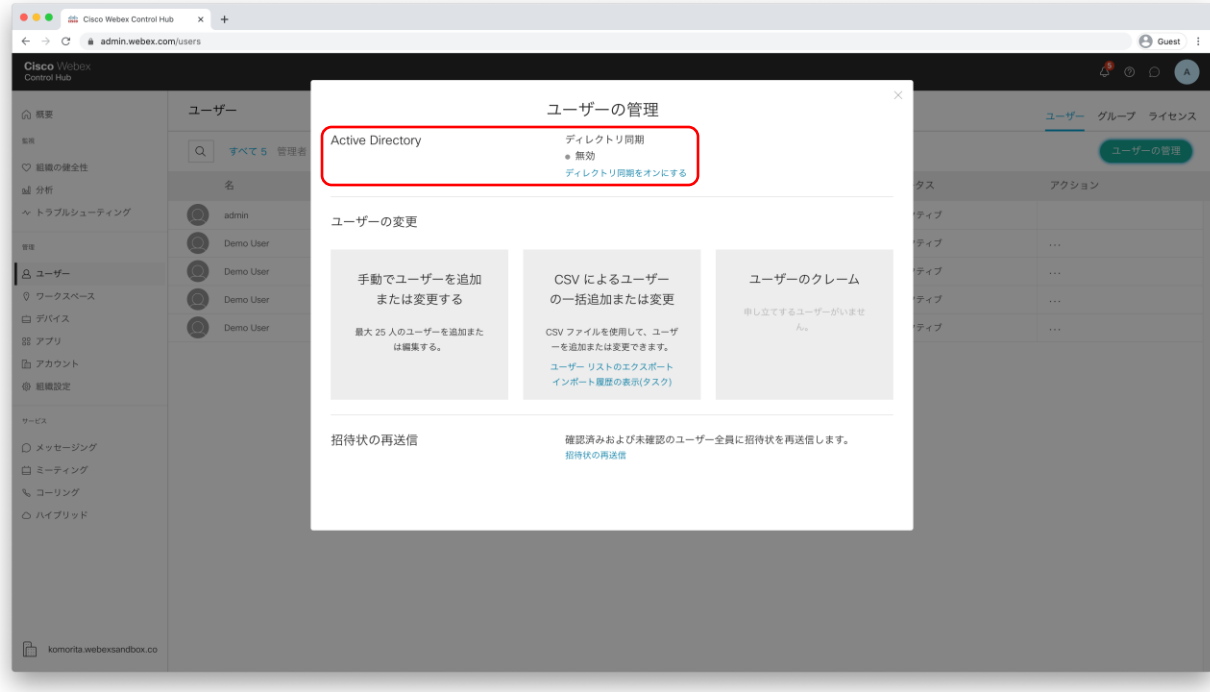

- 1. ドメインに所属するWindowsクライ アントでブラウザを起動し、 admin.webex.comへアクセスします。
- 2. Control Hubに管理者アカウントで サインインし、ユーザ>ユーザの 管理をクリックします。
- 3. ポップアップで表示される ウィンドウ上の、Active Directoryの 項目 [ディレクトリ同期をオンに する]をクリックします。

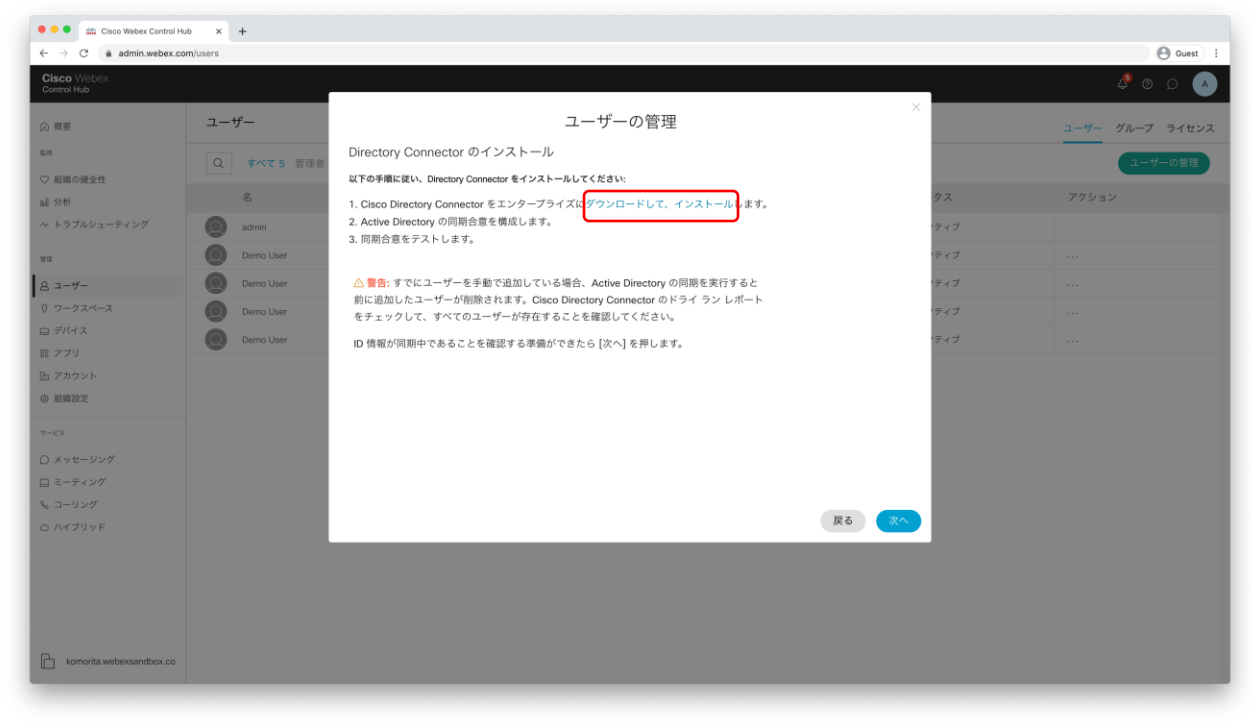

- 1. 手順に従い、Directory Connectorを ダウンロードしインストールします。
- 2. 次項のスライドの手順に従い、 Directory Connectorの初期設定を 完了します。

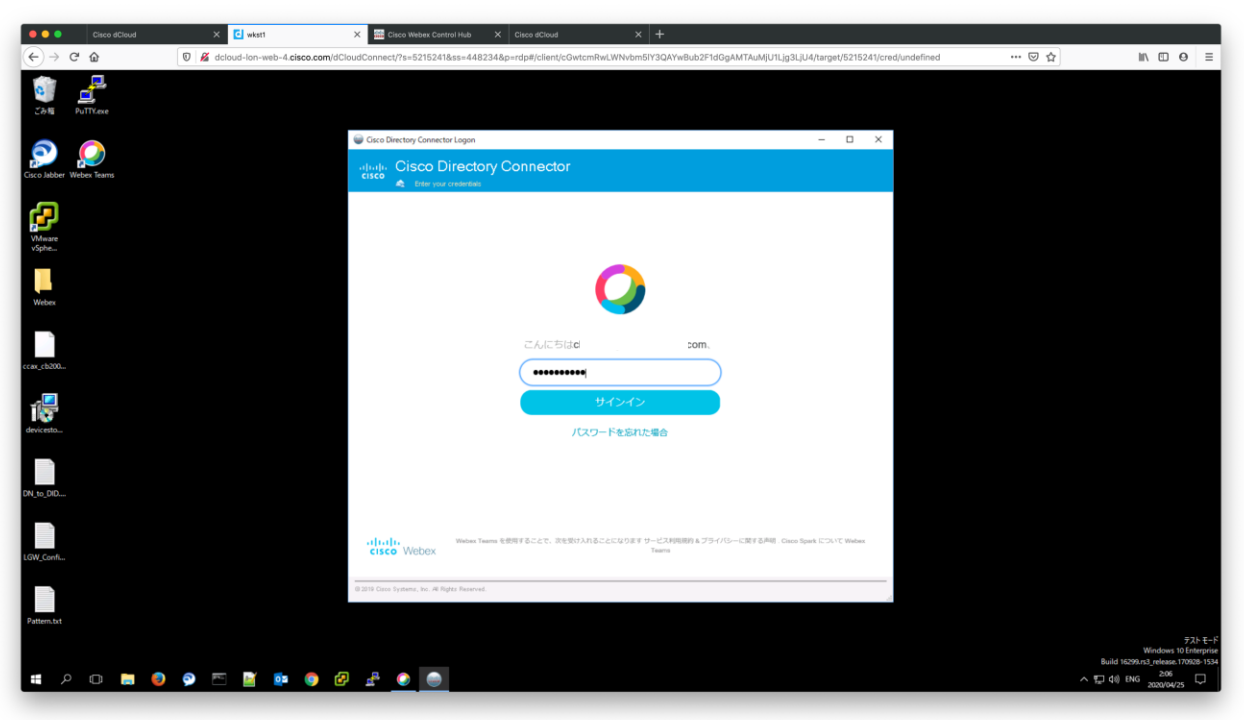

- 1. ダウンロードしたパッケージを 解凍し、msiファイルを展開し インストールを実行します。
- 2. Cisco Directory Connector を起動し、 Control Hub管理者アカウントで サインインします。

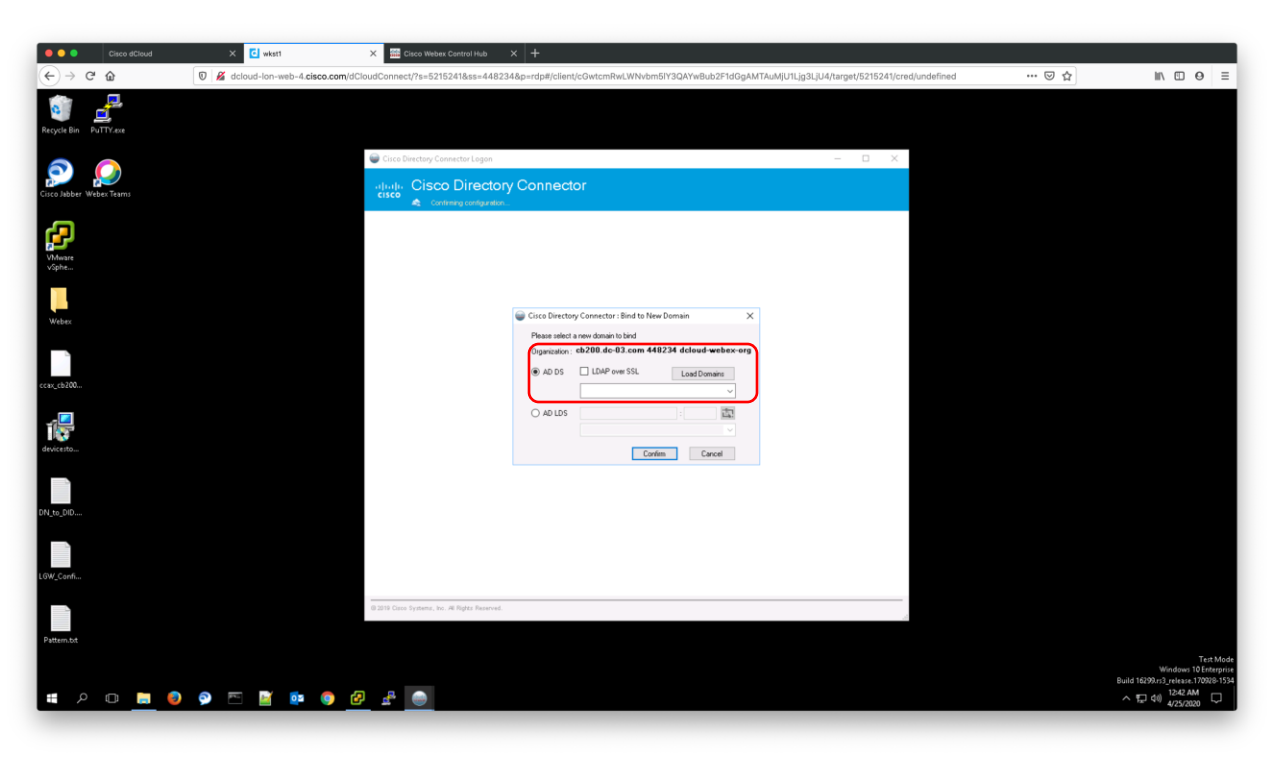

- 1. OrganizationにWebex Control Hubの 会社情報に記載される会社名と 同様か確認します。
- 2. AD DSまたはAD LDSを選択します \*今回はADDSを使用
- 3. [Load Domains]をクリックし、同期元 ドメインを選択し、[Confirm]を クリックします。

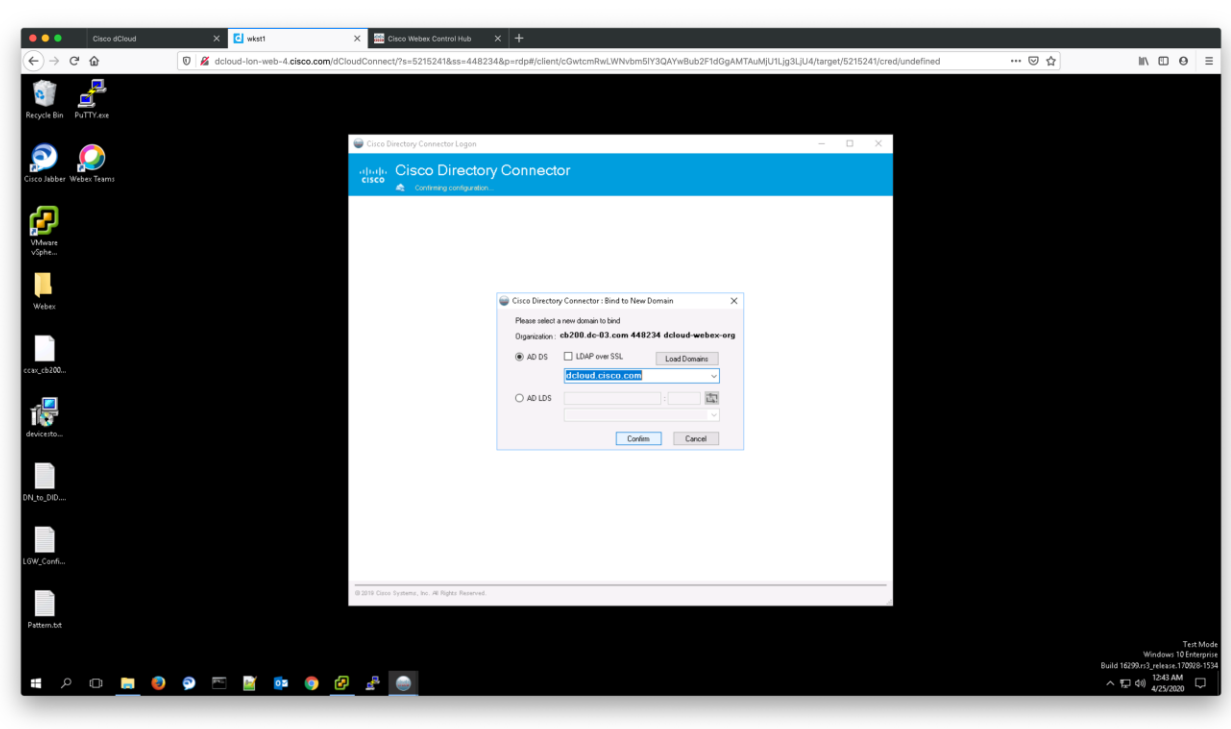

- 1. OrganizationにWebex Control Hubの 会社情報に記載される会社名と 同様か確認します。
- 2. AD DSまたはAD LDSを選択します \*今回はADDSを使用
- 3. [Load Domains]をクリックし、同期元 ドメインを選択し、[Confirm]を クリックします。
- 4. 常にDirectory Connector最新版へ アップグレードするか選択します。 Would you like to automatically upgrade to the latest
	- Cisco Directory Connector version when it's available?
- 5. 同期をテスト実行するか聞かれるの で、[Yes]を選択します。

We recommended to perform a dry run test before setting up Directory Connector. Would you like to perform a dry run now?

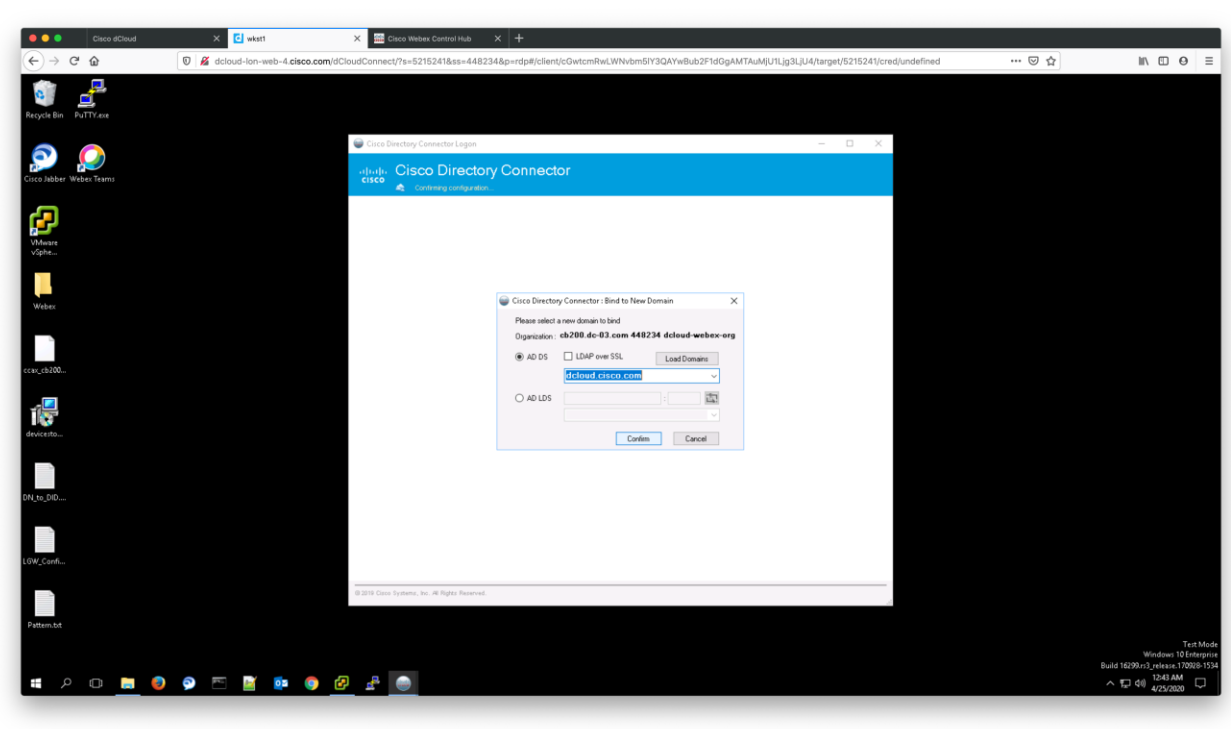

- 1. OrganizationにWebex Control Hubの 会社情報に記載される会社名と 同様か確認します。
- 2. AD DSまたはAD LDSを選択します \*今回はADDSを使用
- 3. [Load Domains]をクリックし、同期元 ドメインを選択し、[Confirm]を クリックします。
- 4. 常にDirectory Connector最新版へ アップグレードするか選択します。 Would you like to automatically upgrade to the latest
	- Cisco Directory Connector version when it's available?
- 5. 同期をテスト実行するか聞かれるの で、[Yes]を選択します。

We recommended to perform a dry run test before setting up Directory Connector. Would you like to perform a dry run now?

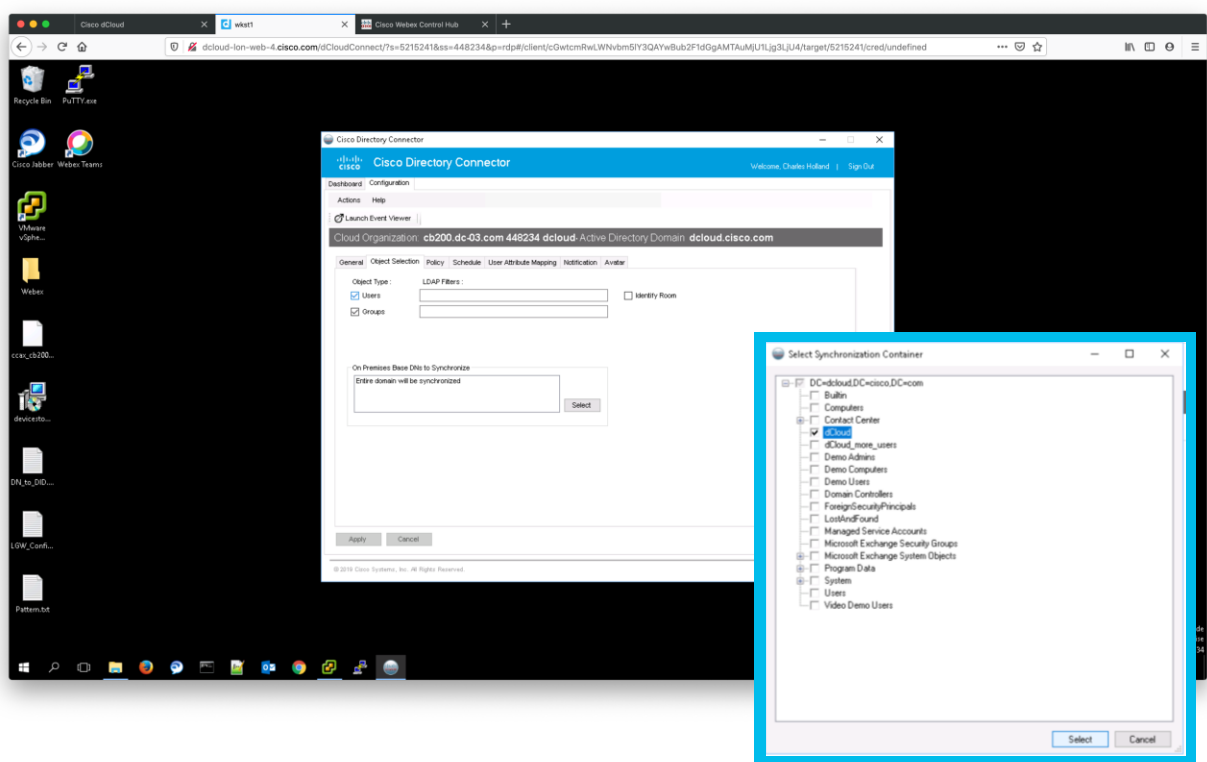

- 1. 上部メニューバーから[Configuration] をクリックする。
- 2. [Object Selection]セクションで、検索 範囲を制限することが可能です。
- 3. On Premises Base DNs to Synchronizeの 項目でDNを指定します。 有効なユーザのみを同期するには、 引用符を付けずにドメイン名(DN)を 追加します。 [Select]をクリックすることで、ADの ツリー構造を表示し、コンテナを 選択可能です。
- 4. [Apply]をクリックします。
- 5. 同期をテスト実行するか聞かれるの で、任意で選択します。

You are changing the synchronization configuration. We suggest you perform a dry run to see the impact on synchonized objects.

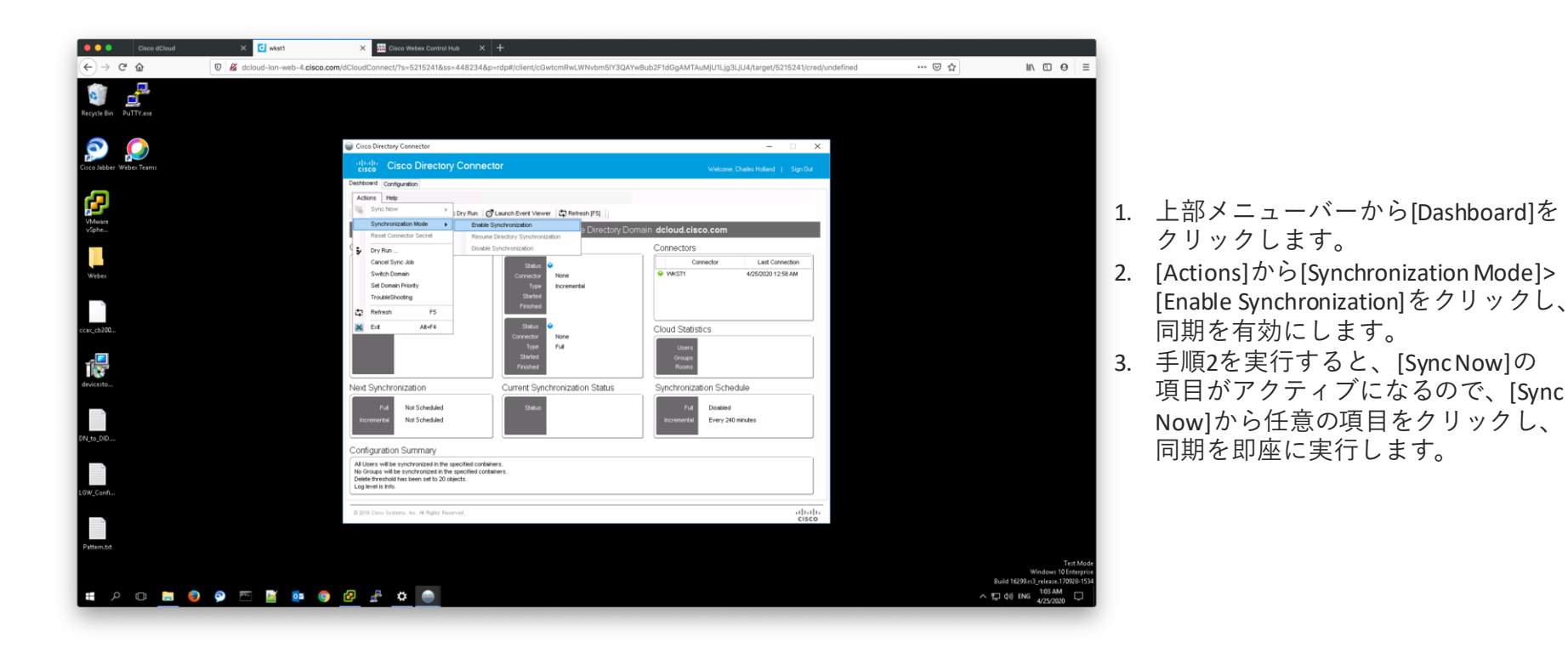

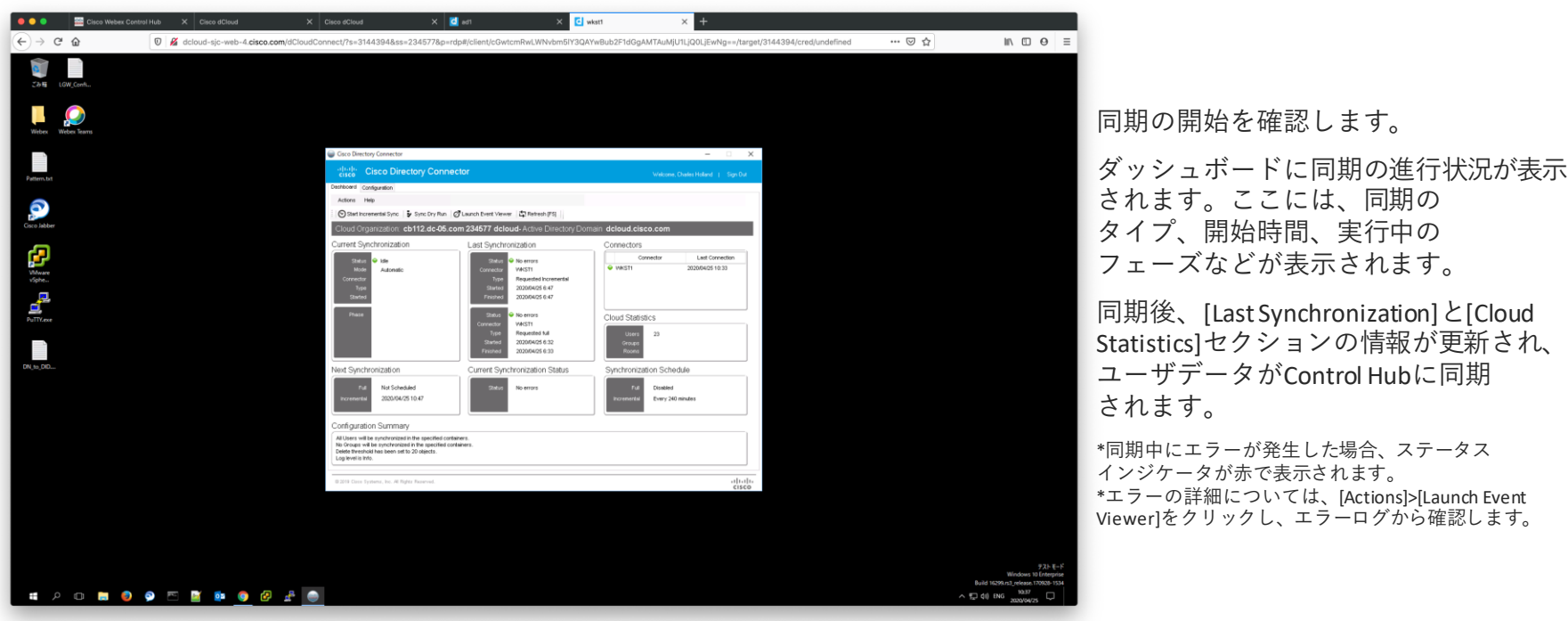

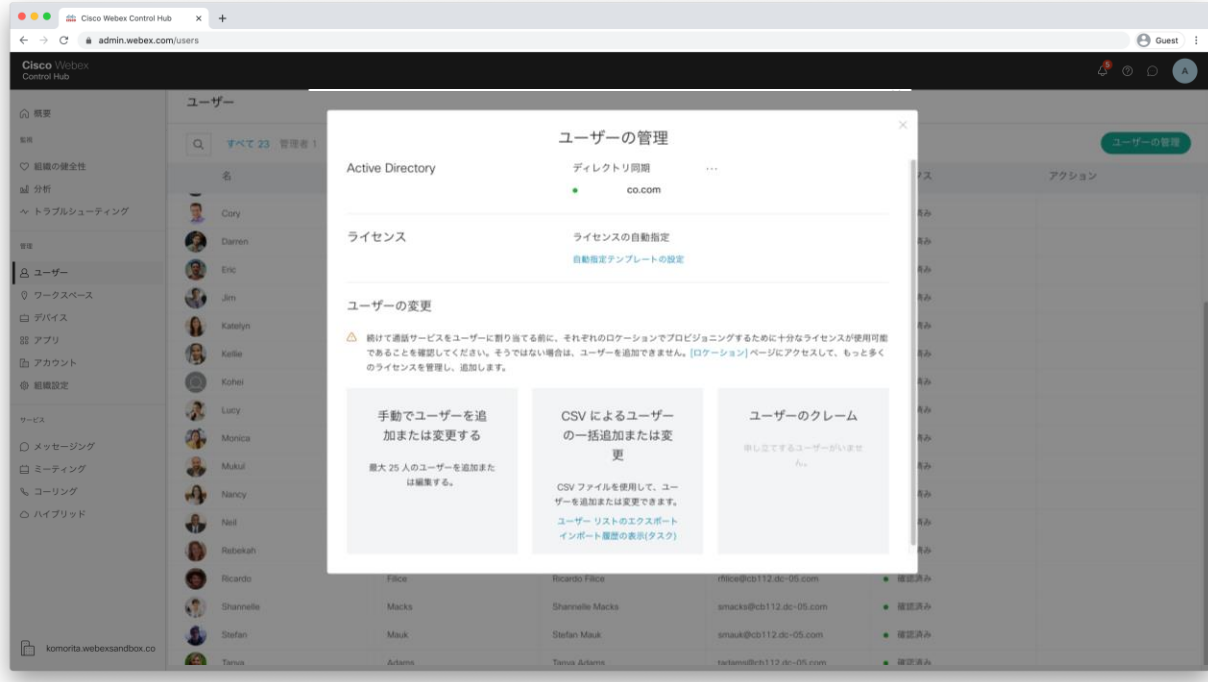

Control Hubに戻り、ユーザ管理画面から [ユーザーの管理]をクリックし、設定 したドメインが表示されていることを 確認します。 \*Directory Connectorダウンロード時に開いていた ウィンドウは一度閉じます。

ユーザ一覧からActive Directory上の ユーザがControl Hub側に同期されている ことを確認します。

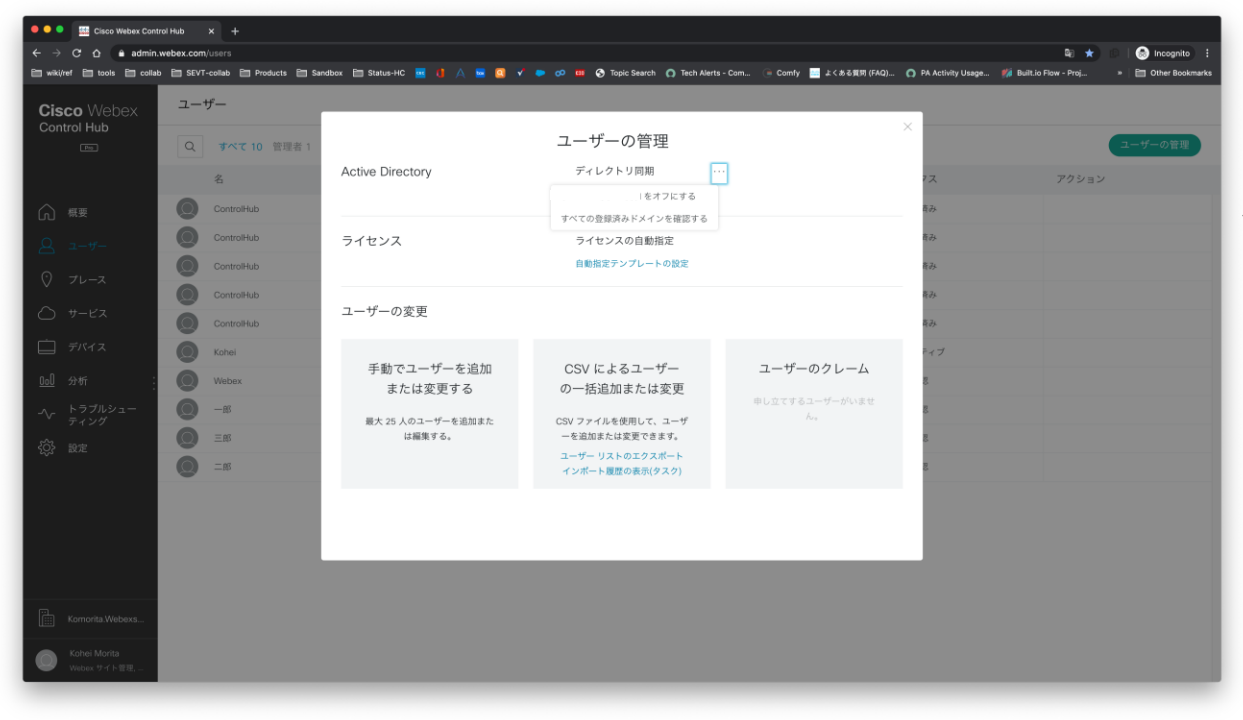

◆同期の停止方法 Control Hub ユーザ>[ユーザの管理] Active Directory 項目の[・・・]から [{同期中のドメイン}をオフにする]を 選択し、表示されたダイアログで [オフにする]をクリック

◆参考/解説ページ (本章は以下のページを基に作成しています)

- Cisco Directory Connector導入ガイド日本語版 [https://www.cisco.com/c/ja\\_jp/td/docs/voice\\_ip\\_comm/cloudCollaboration/spark/hybridservices/direct](https://www.cisco.com/c/ja_jp/td/docs/voice_ip_comm/cloudCollaboration/spark/hybridservices/directoryconnector/cmgt_b_directory-connector-guide-admins.html) oryconnector/cmgt\_b\_directory-connector-guide-admins.html
- Cisco Directory Connector導入ガイド英語版\*最新の情報はこちらを参照して下さい。 [https://www.cisco.com/c/en/us/td/docs/voice\\_ip\\_comm/cloudCollaboration/spark/hybridservices/directoryconnector/cm](https://www.cisco.com/c/en/us/td/docs/voice_ip_comm/cloudCollaboration/spark/hybridservices/directoryconnector/cmgt_b_directory-connector-guide-admins.html) gt b directory-connector-guide-admins.html

- 1. Webex Control Hubとは
- 2. Webex Control Hub基本操作
- 3. CSVテンプレートでControl Hubに ユーザを登録
- 4. Control Hubからユーザを削除する
- 5. Azure ADで管理するユーザを Control Hubに登録(同期)
- 6. Active Directoryで管理する ユーザをControl Hubに登録(同期)
- 7. サービス利用者向け 利用開始手順
- 8. Q&A
	- ・ CSVインポートによるユーザ追加に関するQ&A ・ ディレクトリサービスによるユーザ同期に関するQ&A

## 【サービス利用者向け】利用開始手順

[「ユーザーのアカウント取得から](https://www.cisco.com/c/dam/m/ja_jp/solutions/remote-solutions/for-education/online-class-campaign/cisco-webex-meetings.pdf)Webex Meetings利用開始までの手順」

上記のページにアクセス後、PDF記載の手順に従いWebex Meetings 利用開始に必要な設定を実施して下さい。

- 1. Webex Control Hubとは
- 2. Webex Control Hub基本操作
- 3. CSVテンプレートでControl Hubに ユーザを登録
- 4. Control Hubからユーザを削除する
- 5. Azure ADで管理するユーザを Control Hubに登録(同期)
- 6. Active Directoryで管理する ユーザをControl Hubに登録(同期)
- 7. サービス利用者向け 利用開始手順
- 8. Q&A
	- ・ CSVインポートによるユーザ追加に関するQ&A ・ ディレクトリサービスによるユーザ同期に関するQ&A

#### CSVインポートによるユーザ追加に関するQ&A

Q. 一度CSVを追加した後に、ユーザを追加したいです。 A. 初回実施の手順と同様の作業をして頂くことで、追加が可能です。

Q. ユーザを追加するためのCSVは新規ユーザのみ記載する必要がありますか? A. ユーザ重複は起きないため、既存ユーザを残したまま追加して構いません。

Q. CSVでユーザの削除はできますか?

A. CSVを利用したユーザ削除はできません。

## ディレクトリサービスによるユーザ同期に関するQ&A

Q. ユーザをControl Hubに追加した際の招待メールはカスタムなど可能ですか?

- A. いいえ、カスタムはできません。Control HubとSSO連携することで、 招待メールを送信しないことは可能です。
- Q. ユーザをControlHubに追加した際の招待メールの送信元は?

A. 送信元アドレス[messenger@webex.com](mailto:messenger@webex.com)

確実な受信のためには**mda.webex.com**または **\*. webex.com** を許可します。

Q. ディレクトリサービスとControl Hub間のユーザ同期インターバルは? A. Active Directory : 4時間毎 ※<sup>変更可</sup> Azure AD : 40分

allalla